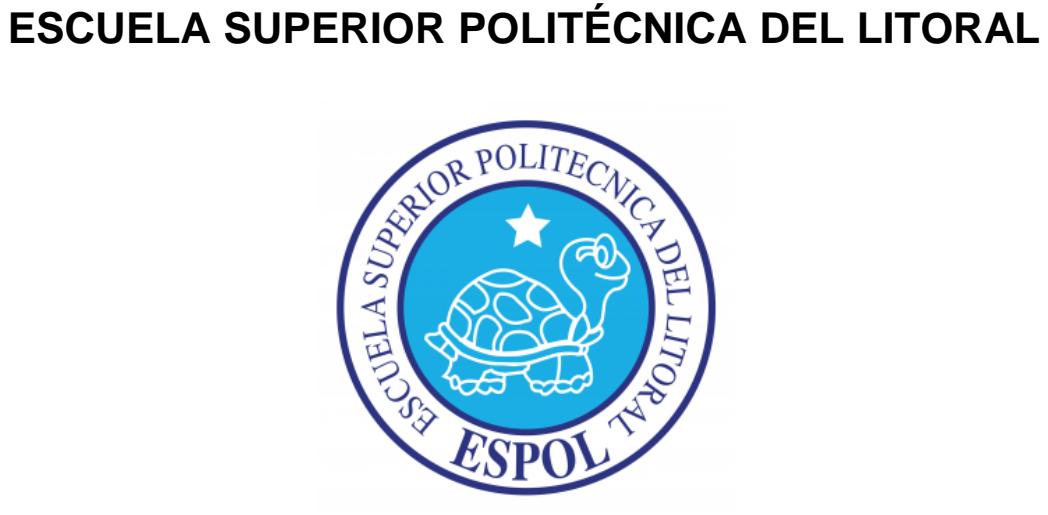

# **EDCOM**

# **ESCUELA DE DISEÑO Y COMUNICACIÓN VISUAL**

# **TÓPICO DE GRADUACIÓN**

# **PREVIO A LA OBTENCIÓN DEL TÍTULO DE TECNOLOGÍA EN DISEÑO GRÁFICO**

# **TEMA:**

DESARROLLO DE RIGS PARA ANIMACIÓN DE **CARACTERES** 

# **MANUAL DE DISEÑO**

**A U T O R:** FERNANDO ANTONIO AGUAS ASINC

> **D I R E C T O R:** Lcdo. Pedro Mármol

> > **Año** 2010

# **DEDICATORIA**

Este Proyecto se los dedico a mis padres y mis hermanas que sin la ayuda de ellos no hubiera podido culminar esta carrera y cumplir mi sueño de ser un Diseñador Gráfico. Además, dedico este trabajo a mi gran amiga Fernanda Irrazábal que ya no se encuentra con nosotros pero aun la tengo presente en mi corazón.

# **AGRADECIMIENTO**

Agradezco a Dios Todopoderoso que me ha guiado para la culminación de mi carrera; a mis padres, hermanas, familiares que han estado junto a mí apoyándome a lo largo de mi trayectoria en la ESPOL; y espero no defraudarlos y poder demostrar que soy un profesional politécnico de gran valía.

# **DECLARACIÓN EXPRESA**

La responsabilidad del contenido de este Trabajo Final de Graduación me corresponde exclusivamente; y el patrimonio intelectual de la misma a la Escuela Superior Politécnica del Litoral.

(Reglamento de Graduación de Pregrado de la ESPOL).

# **FIRMA DE LOS MIEMBROS DEL TRIBUNAL DE GRADO**

Lcdo. Pedro Mármol DIRECTOR DEL TÓPICO DE GRADUACIÓN

# **FIRMA DE LOS MIEMBROS DEL TRIBUNAL DE GRADO**

MAE. Ruth Matovelle DELEGADA

#### **ÍNDICE DE FIGURAS**

#### **CAPÍTULO 6.**

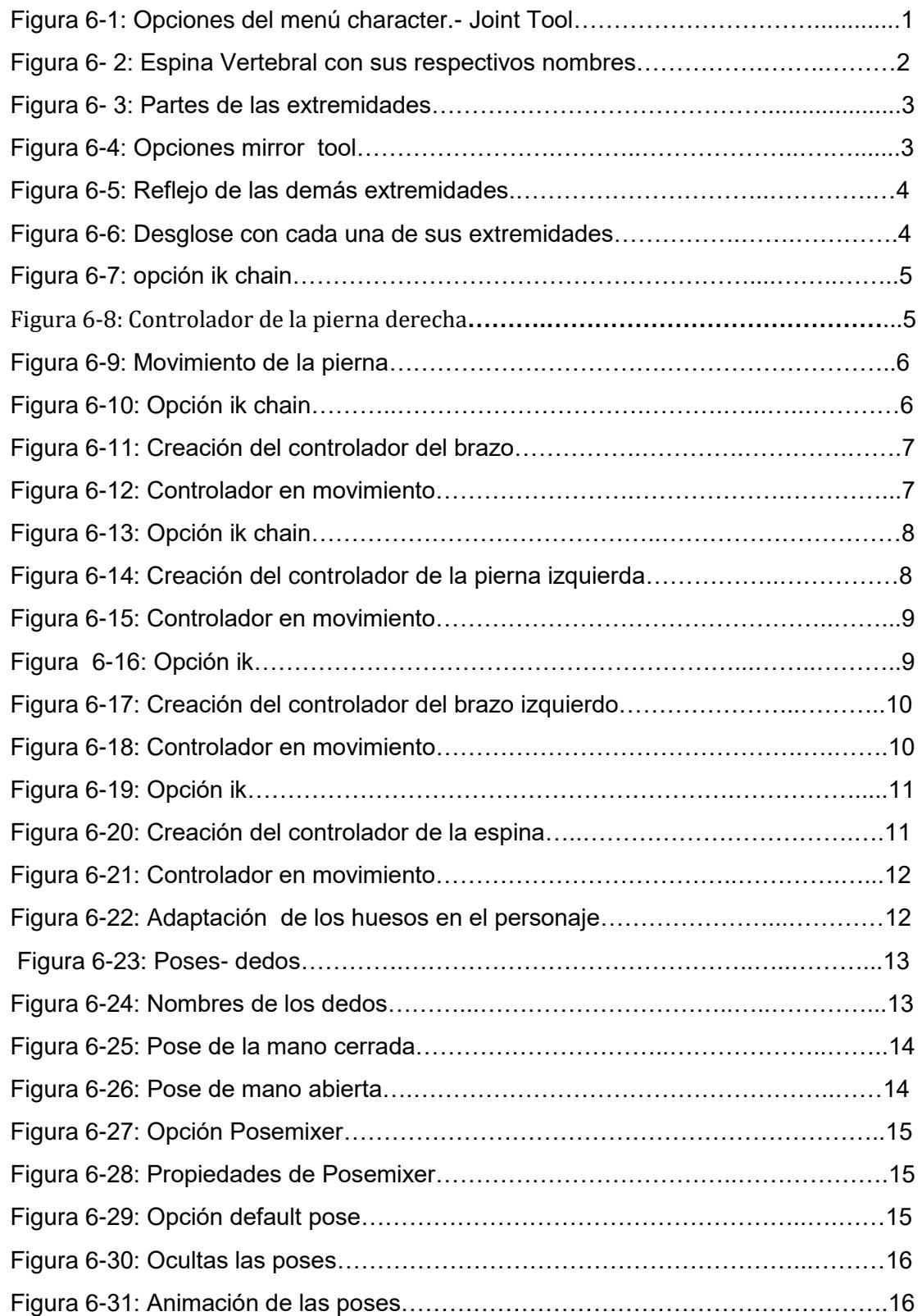

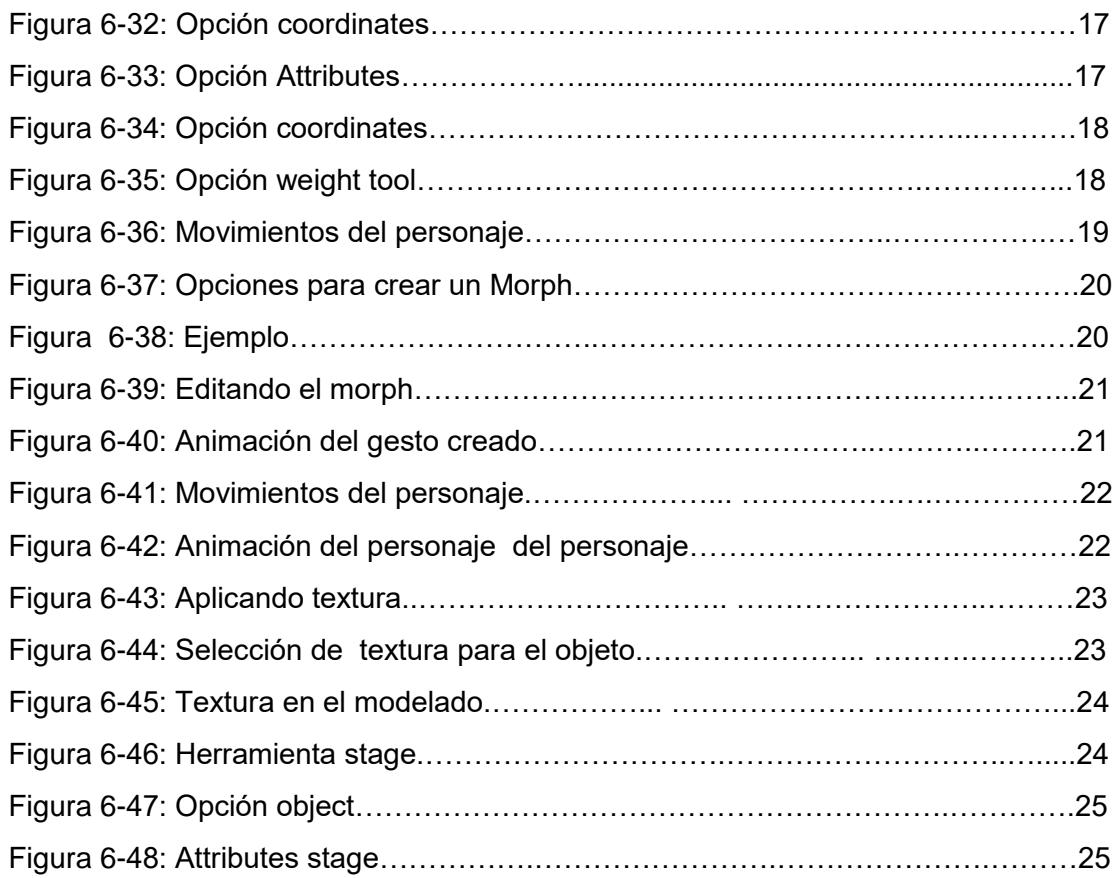

## **CAPÍTULO 7.**

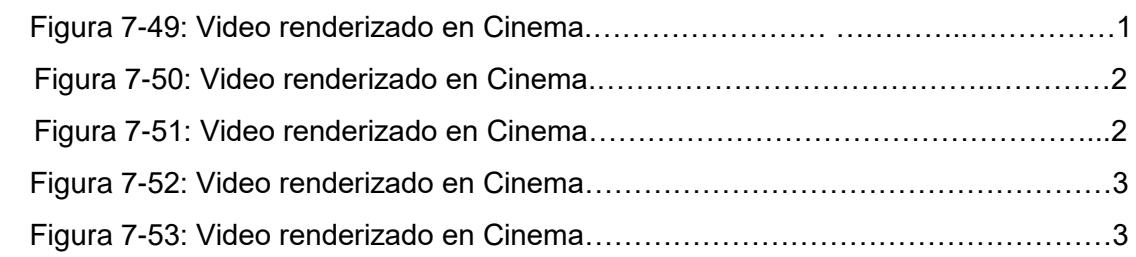

# **ÍNDICE DE TABLA**

# **CAPÍTULO 5**

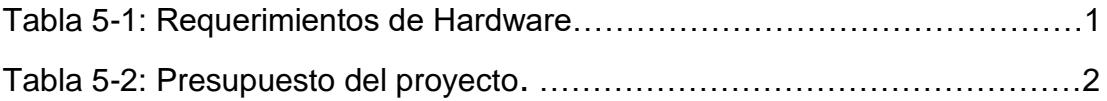

# **1. INTRODUCCIÓN.**

La tecnología informática, de la mano de la industria del entretenimiento, ha generado una tendencia a multiplicar las grandes producciones del cine animado 3 dimensiones. Esta tendencia con la ayuda de los medios de comunicación ha ampliado el mercado consumidor. No solamente se ha incrementado el segmento de los más pequeños, sino que se ha desarrollado un segmento de consumidores entre los adolescentes, jóvenes y adultos.

En muchos países del primer mundo, la industria del dibujo animado ha avanzado y generado producciones que has trascendido mundialmente. El Ecuador no está ausente a ese fenómeno y desde hace unos años se han multiplicado los proyectos nacionales.

Las estructuras de Rig para personajes de animación en 3D es una herramienta totalmente necesaria e importante para la consecución de proyectos de películas, publicidades, programas de televisión o algún efecto especial que se quisiera ingeniarse mediante este proceso.

El desarrollo de un Rig es el proceso de creación y configuración de un esqueleto para que resulte totalmente funcional del protagonista que vamos animar también es conocido como "rigging" del personaje.

Un esqueleto una vez creado servirá para deformar la masa del personaje a nuestra voluntad. Para que esto ocurra deberemos relacionar de alguna manera el esqueleto con la masa y esto se lograra con cadenas de huesos, conocer sus propiedades y cómo configurarlas para resolver problemas específicos.

#### **2***.* **ANTECEDENTES. 2.1 ANTECEDENTES DE EDCOM.**

La Escuela de Diseño y Comunicación Visual EDCOM adscrito al Instituto de Tecnologías, es una Unidad Académica de la ESPOL, creada para impartir y ofrecer una digna y excelente educación en Sistemas de Información y Diseño Gráfico Publicitario, y brindar servicios tecnológicos a la sociedad ecuatoriana, apoyarlos con nuestra variedad de servicios que se apoya en los altos estándares de calidad, tecnología de punta disponibles en el mundo de la computación, respetando los lineamientos y la Filosofía de la Escuela Superior Politécnica del Litoral. Aclarando que el proyecto que se desarrollo no fue dispuesto para EDCOM.

### **2.2 ANTECEDENTES DEL PROYECTO.**

Desde que se empezó a usar la animación 3D en películas y la televisión está se ha convertido en una de las mejores herramientas para que los directores de películas y productores de cine o televisión hagan realidad sus ideas plasmándolas en las cintas actuales. No obstante no muchos años antes eran un poco más difícil de lograr los efectos especiales del cine o animación de algún personaje, ya que se usaban técnicas un poco artesanales y un poco tediosas como lo eran la técnica de stop-motion, títeres, el uso de hilos o cables para darle movimiento y los resultados eran a veces más de la improvisación y mucho esfuerzo de los camarógrafos, técnicos y directores. Siendo ahora reducido solo a un número de animadores, guionistas y directores del producto que se quiera presentar.

Además aquellas películas que se mencionaron anteriormente y que se dijo que usaban las técnicas de stop-motion o con la ayuda de cables o hilos para la animación de personajes como el clásico King Kong, carecían de un sentido artístico ya que igualmente en esa época antigua o a la contemporánea se tenía que definir y planificar los movimientos del personaje con la ayuda de un "storyboard" y proyectar lo que el director quería lograr. Además en ellos podemos visualizar la secuencia de la historia, el diseño de los personajes, los "backgrounds" y la elección de la iluminación, texturas y estilo visual, mantienen los mismos patrones de las películas anteriores.

# **3. SITUACIÓN ACTUAL Y JUSTIFICACIÓN. 3.1 PRESENTACIÓN DEL PROYECTO.**

El proyecto de desarrollo pensando en la necesidad de explicar en profundidad lo que es el desarrollo del rig de 2 personajes de tercera dimensión, donde se escogió un extracto de la escena a de la película ET.

La trama de la escena en si es cuando el extraterrestre ET se despide del niño protagonista de la mencionada película y luego se marcha en su nave espacial.

Cabe recalcar que el personaje de ET se lo modelo previamente en el año 2007 en la materia de modelado y animación de 3D de la carrera de Diseño Gráfico. Este proyecto es el producto de muchos meses de arduo trabajo e investigación.

#### **3.1.1 DELIMITACIÓN.**

Muchas de las limitaciones fueron más cuestiones de tiempo, algunos temas se consultaron fuera de clases. Y se trabajo en grupos para poder resolver ciertos aspectos del proyecto y el manual de diseño. Ciertos problemas en la coordinación, creó algo de confusión con los plazos de entrega.

#### **3.1.2 MOTIVACIÓN.**

La mayor motivación de hacer este proyecto es incursionar en el mundo de la animación 3D en nuestro país y aportar en el desarrollo de este novel sector que poco a poco tiene más profesionales interesados en este segmento.

Además se quiso obtener y trasmitir las características y cualidades símiles de la escena de la película ET a nuestros modelos en 3D tomando en cuenta que la animación sea fluida y creíble.

#### **3.2 JUSTIFICACIÓN.**

Este proyecto se realizó por la necesidad de crear un precedente para la correcta elaboración de animaciones de personajes en 3D. Ya que en el actual medio se anima de forma empírica o rudimentaria sin ninguna clase de planificación ni una precisa configuración de los elementos necesarios para que esta animación sea fluida y precisa.

## **4. PROPUESTA.**

El proyecto planteado propone la ejecución y desarrollo de rig de un personaje en tercera dimensión y lograr una animación de excelsa calidad. Para ello hemos descrito un orden y jerarquías de elementos esenciales en la elaboración del RIG.

También se ha dado nociones básicas y conceptos sobre todo lo necesario para poder llevar a cabo un buen Rig de animación de personaje 3D.

#### **4.1 OBJETIVOS GENERALES.**

En este proyecto el objetivo principal, es realizar un buen estudio de la animación del personaje basándonos en diferentes proyectos, como películas y cortos.

Otro objetivo es el manipular de manera eficaz los programas necesarios que se requieren para poder desarrollar una estructura de rig de un personaje en tercera dimensión, y aplicar todas las herramientas de los diferentes programas aprendidos en el transcurso de nuestra carrera y así alcanzar una animación de categoría.

#### **4.2 OBJETIVOS ESPECÍFICOS.**

Un objetivo específico es saber cómo controlar y manejar muy bien todos los aspectos de las características de un rig de animación. Ya que el verdadero éxito de un proyecto en 3D es tener absoluto control en cada uno de los puntos de control de dicha estructura.

También una de las metas en el desarrollo del tópico fue antes de estructurar el rig jerarquizar todos los elementos que se van a utilizar en dicha estructura y así podremos tener un orden y poder evitar más adelante inconvenientes al momento de hacer la animación.

#### **4.3 MARCO CONCEPTUAL.**

En la animación se podrá apreciar los doce principios básicos de la animación, la utilización de texturas, colores que van de acuerdo personaje la iluminación, y un buen ángulo de cámara para tener un buen grado de apreciación y animación.

## **5. REQUERIMIENTOS OPERACIONALES E INFRAESTRUCTURA. 5.1 REQUERIMIENTOS DE HARDWARE.**

Para la realización de este proyecto se conto con los siguientes elementos.

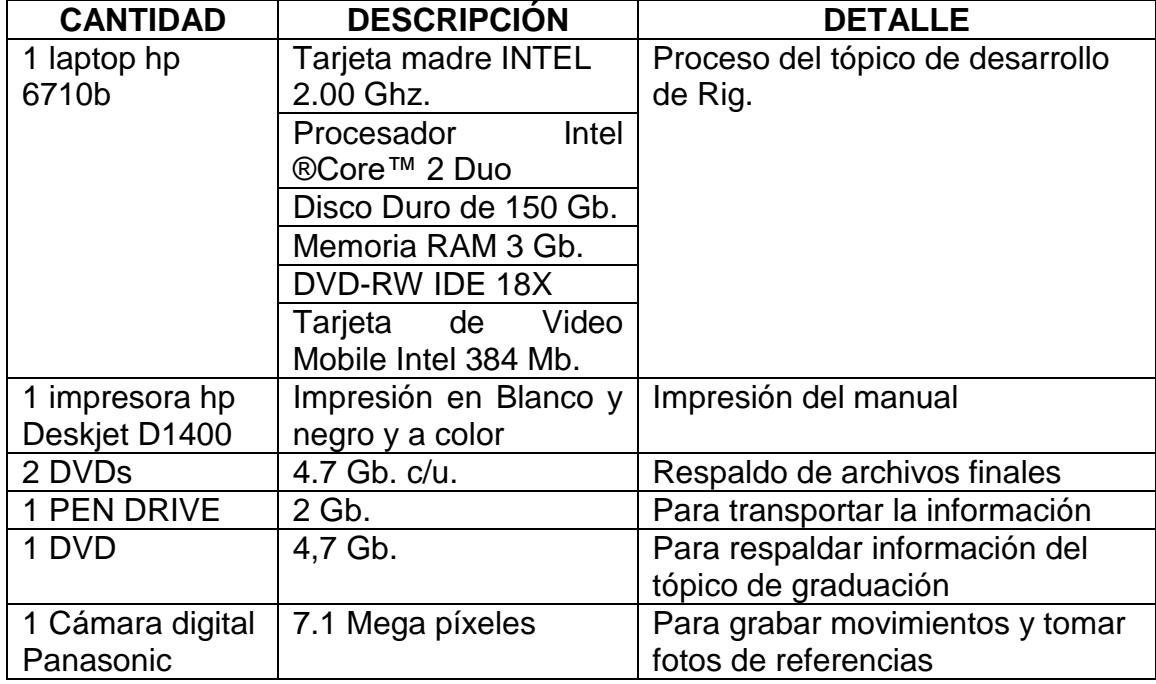

**Tabla 5-1: Requerimientos de Hardware.**

### **5.2 REQUERIMIENTOS DE SOFTWARE.**

- Maxon Cinema 10
- Adobe Photoshop Cs2
- Adobe Illustrator Cs2
- Sony Vega Pro 9.0
- Microsoft Word 2003

#### **5.3 OTROS ASPECTOS TÉCNICOS.**

Los softwares que se utilizan para la realización de este proyecto son los siguientes:

#### *Maxon Cinema 4D R 10.*

En este software se realiza todo lo concerniente al modelado, animación y texturizado del personaje en 3D.

#### *Adobe Photoshop Cs2.*

Utilizado para el procesamiento de las imágenes utilizadas en este manual de diseño y también para retocar las texturas utilizadas en la animación.

*Adobe Illustrator Cs3.*

Utilizado para el control art del personaje.

*Sony Vega Pro 9.0.*

Utilizado para insertar el audio de la animación y convertirlo en archivo de película para el producto final.

*Microsoft Word 2007.*

Utilizado para la diagramación del manual.

*Nero 7.0.*

Fue usado para la creación del DVD.

#### **5.4 PRESUPUESTO.**

El proyecto se elaboro en 5 meses. A continuación se indica en cantidades el presupuesto de este trabajo:

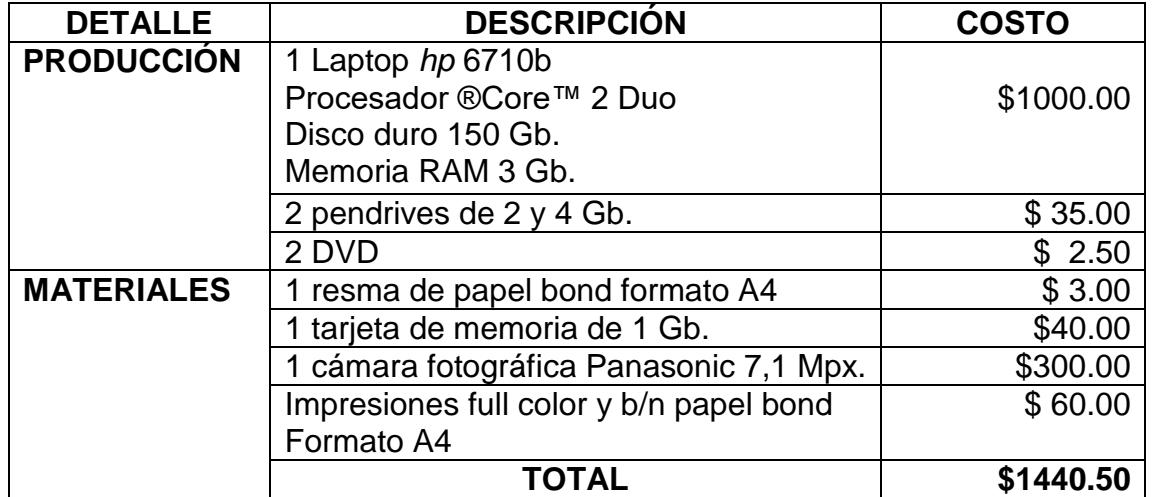

**Tabla 5-2: Presupuesto del proyecto.**

#### **5.5 EQUIPO DE TRABAJO.**

#### **5.5.1 GRUPO DE TRABAJO.**

El equipo de Trabajo está conformado por un alumno de la carrera de Diseño Grafico de ESPOL-EDCOM y también fue necesaria la participación del profesor Lcdo. Pedro Mármol, que estuvo en el proceso Tópico de Graduación.

#### **5.5.2 ORGANIGRAMA.**

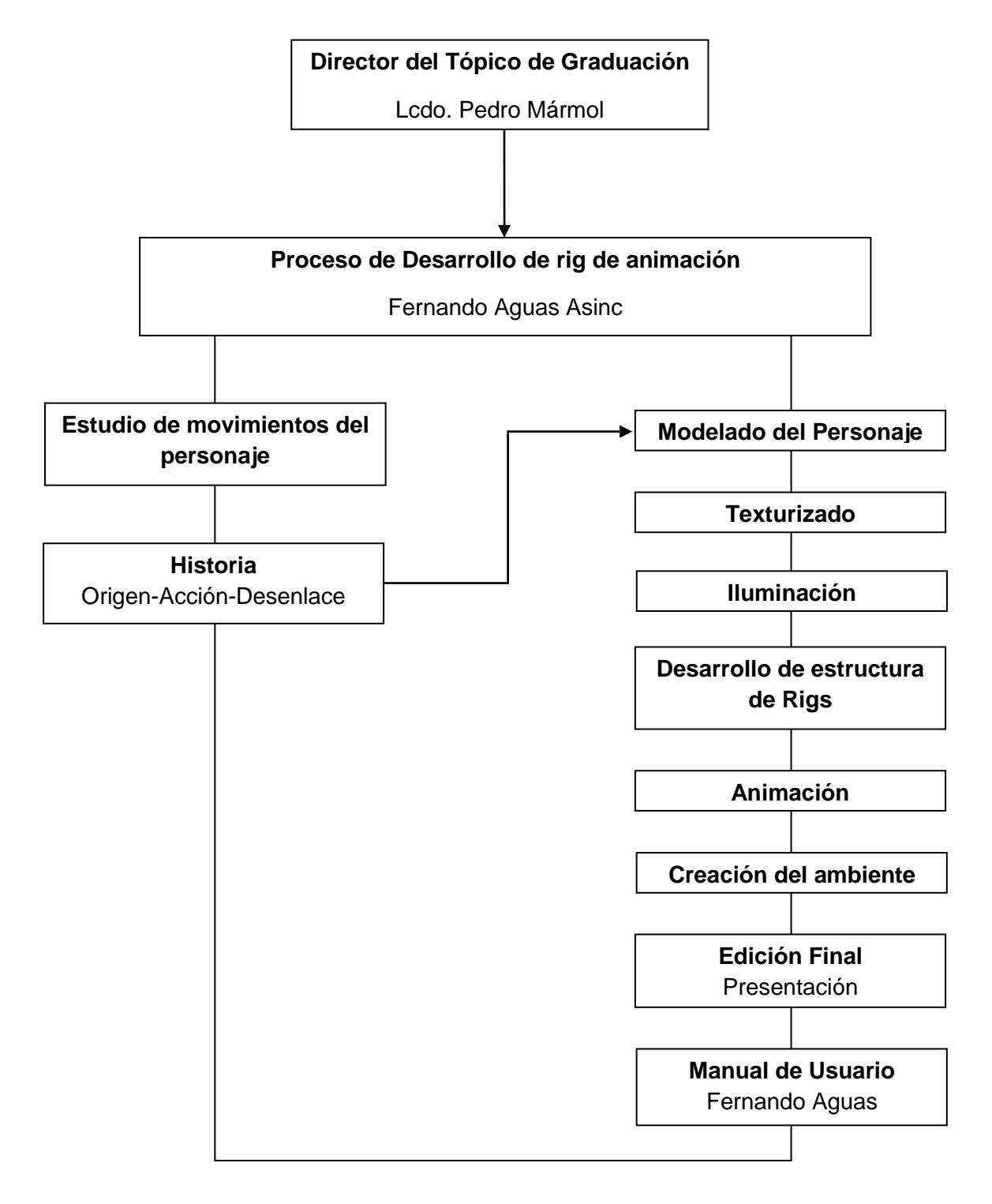

#### **6. DESCRIPCIÓN DEL PROCESO DE PRODUCCIÓN. 6.1 DISEÑO METODOLÓGICO**.

Los pasos para realizar un rig para un personaje de animación en 3D son los siguientes:

#### **Fase de Pre-producción:**

- 1. Escoger la escena de una película para realizar el proyecto.
- 2. Estudio del movimiento de los personajes que intervienen en la escena.

#### **Fase de Producción:**

- 1. Creación del rig.
- 2. Animar el personaje.
- 3. Renderizar.

#### **Post Producción:**

- 1. Editar el video.
- 2. Producción final.

#### **6.2 PRODUCCIÓN.**

#### **6.2.1 SETEOS DE HUESOS**

Para empezar el seteo de los huesos debemos crear la jerarquía IK. Para esto procedemos a dar clic en el menú *Character* y escogemos la opción *Joint Tool.*

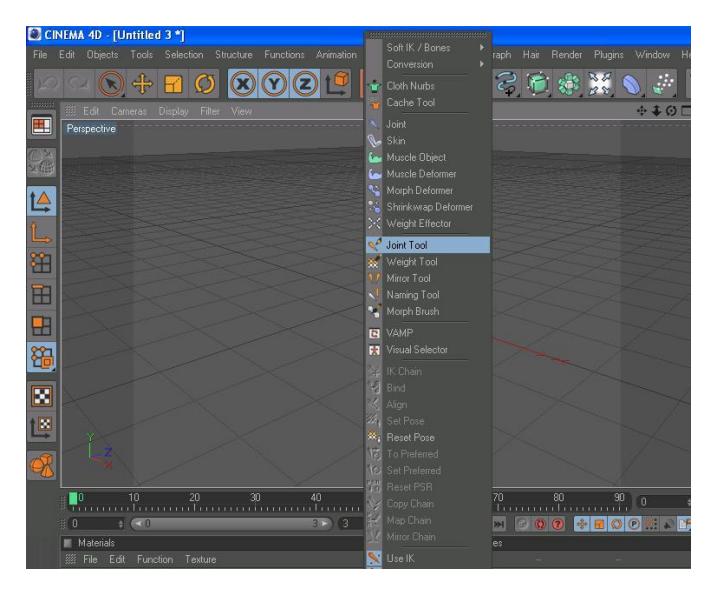

**Figura 6-1: Opciones del menú character.- Joint Tool.**

Una vez escogida la opción *joint tool* procedemos a dibujar los huesos de la espina vertebral de abajo hacia arriba con ayuda de la tecla Control (*Ctrl)*. A estos huesos les llamaremos: Pelvis- espada baja- espalda media- espalda alta.

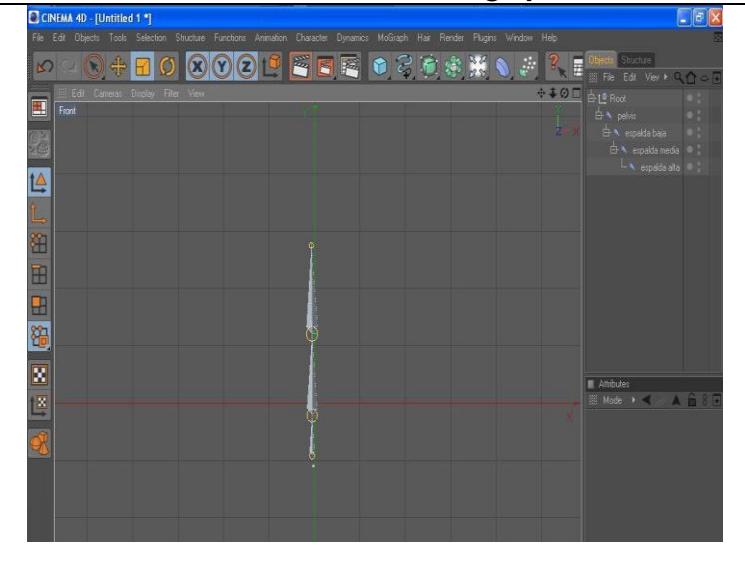

**Figura 6- 2.- Espina Vertebral con sus respectivos nombres.**

Una vez dibujada la espina vertebral procedemos a dibujar parte de los huesos de las extremidades:

#### **Pierna:**

- muslo
- rodilla
- talón
- pie
- punta.

#### **Brazo:**

- brazo
- antebrazo
- muñeca
- punta.

#### **Mano:**

- pulgar
- índice
- medio
- anular
- meñique.

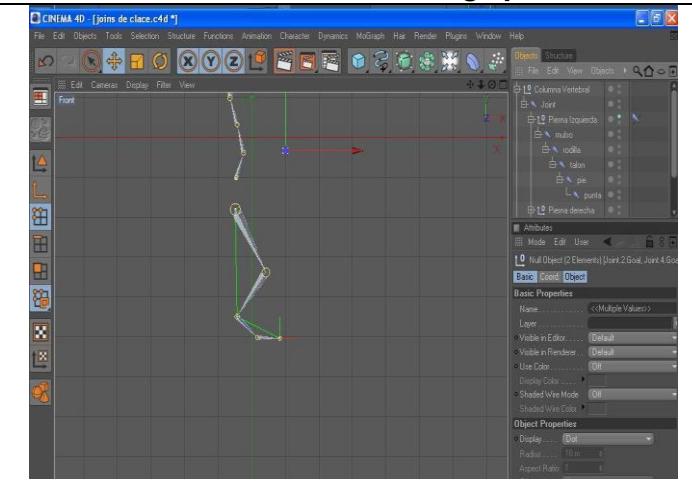

**Figura 6- 3: Partes de las extremidades.**

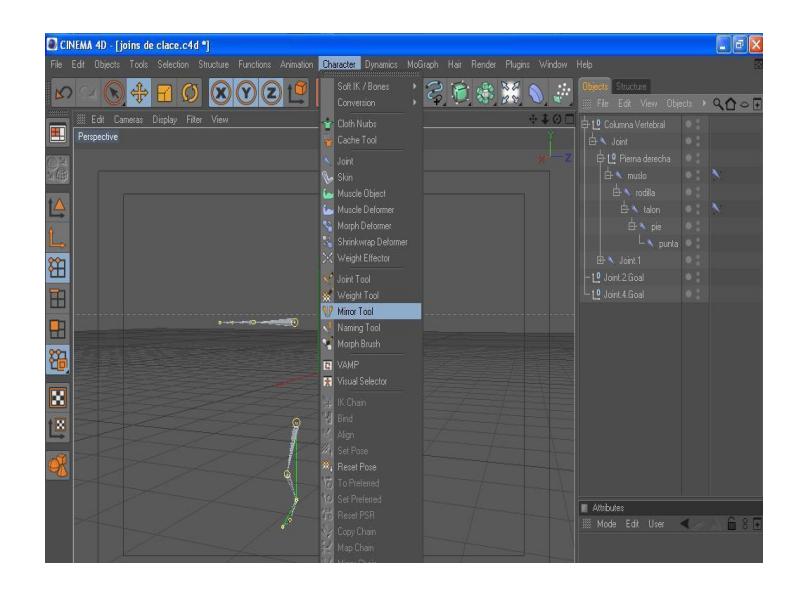

**Figura 6-4: Opciones mirror tool.**

Para terminar de formar el esqueleto del muñeco seleccionamos los huesos del brazo, pierna y mano, vamos al menú de *character* y escogemos la opción *Mirror Tool.*

La opción *mirror tool* nos permite reflejar la parte ya creada del esqueleto es decir funciona como un espejo.

Para reflejar la otra parte del esqueleto vamos a la ventana de atributos de *mirror tool* clic en *origin,* escogemos la opción *parent y* damos clic en *Mirror* y vemos como se refleja la otra parte de las extremidades.

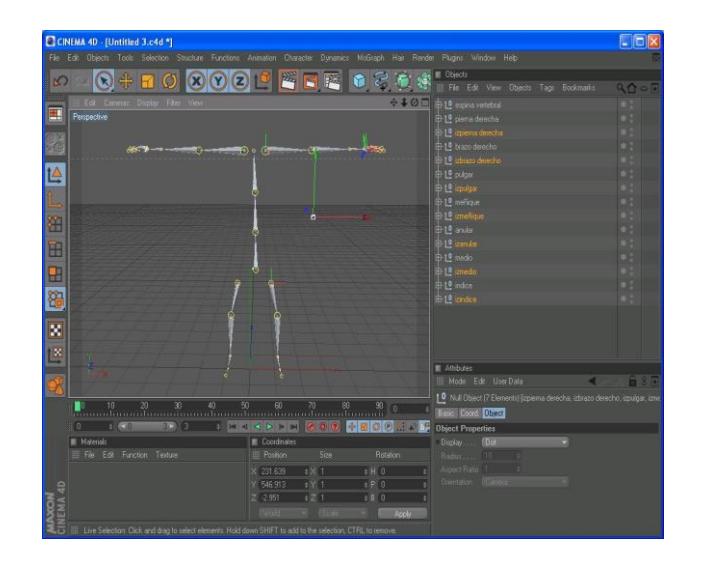

Figura 6-5: Reflejo de las demás extremidades.

Una vez creados los huesos damos clic en la espina y empezamos a meter cada extremidad dentro de cada desglose así:

#### -pelvis

- Espada baja: pierna derecha e izquierda.
	- Espalda media
		- Espalda alta: brazo derecho e izquierdo y cabeza.

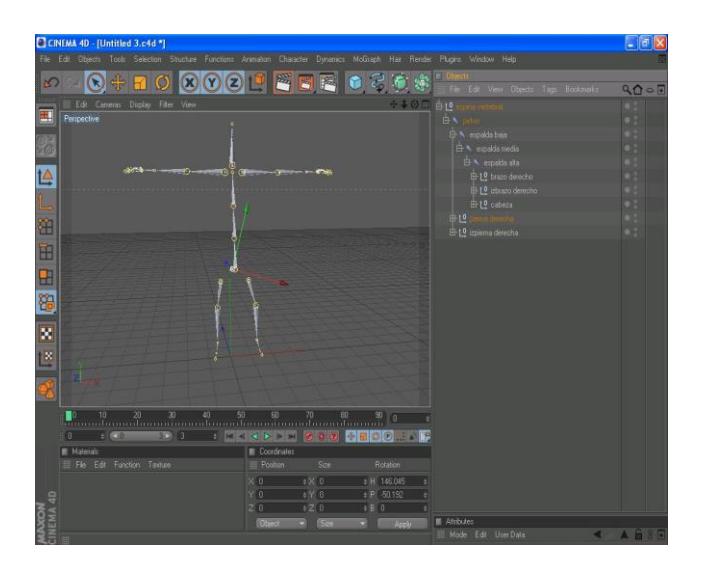

**Figura 6-6: Desglose con cada una de sus extremidades.**

Una vez puesto todo en su lugar empezamos hacer cada controlador de cada extremidad:

Abrir la desglosar pierna derecha

Clic en muslo y talón.

Menú *character* opción *ik chain.*

Clic en talón y punta.

Menú *character* opción *ik chain.*

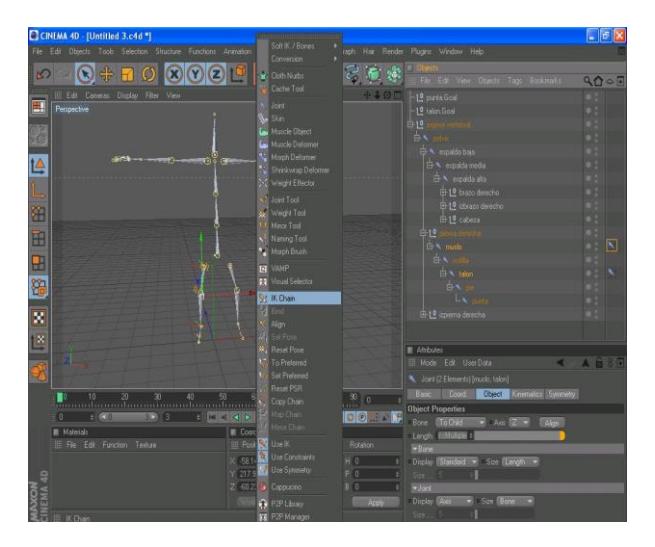

**Figura 6-7: opción ik chain.**

Clic en el icono de *ik chain* ir a la ventana de atributos y escoger la pestaña *Display* opción *Pole Vector* y elegir *joint.*

Luego escoger la pestaña *Tag* y hacer clic en *Add Pole.* Creamos un *null object*  y ponemos dentro los pole que se crearon.

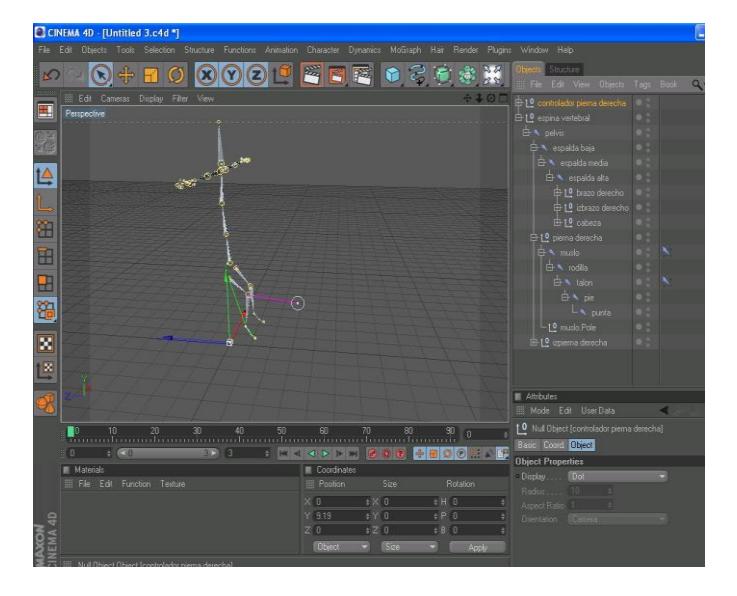

**Figura 6-8: Controlador de la pierna derecha**.

Clic en el controlador creado y movemos.

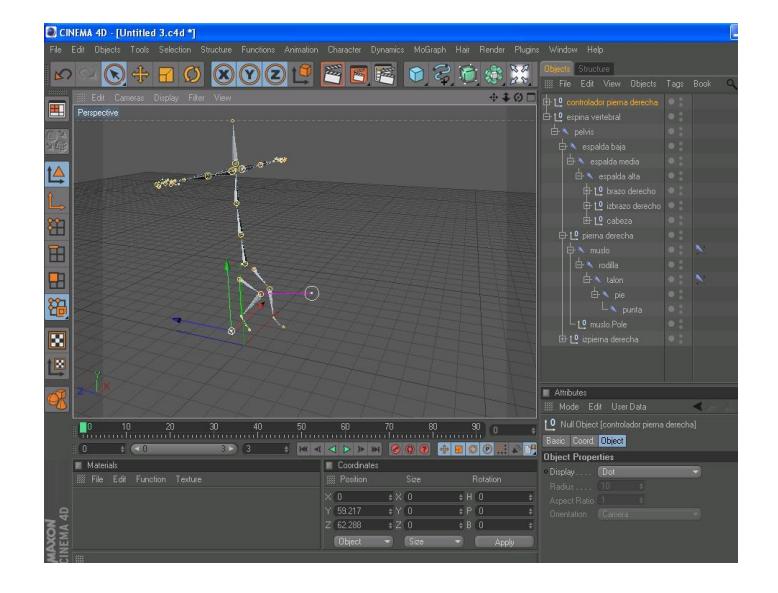

**Figura 6-9: Movimiento de la pierna.**

Ahora hacemos lo mismo con el brazo: Clic en brazo y muñeca. Menú *character* opción *ik chain.*

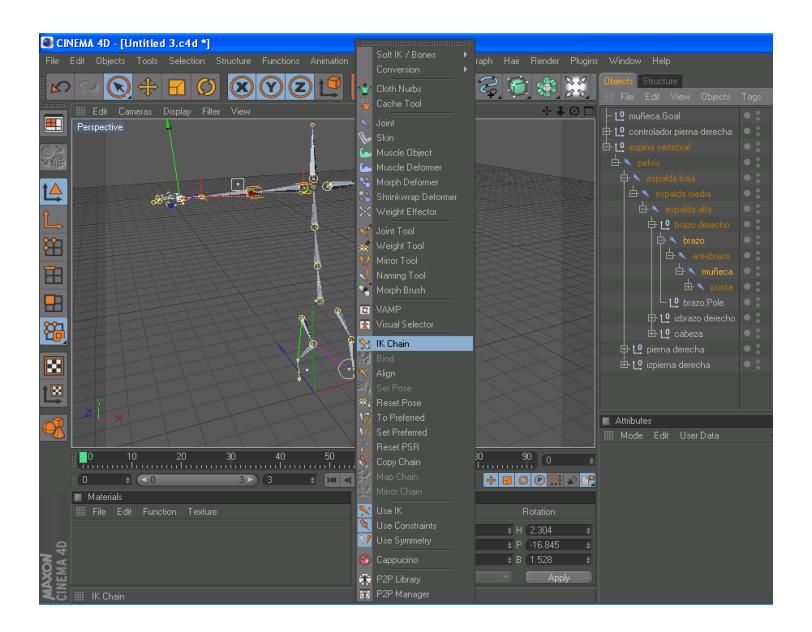

**Figura 6-10: Opción ik chain.**

Clic en el icono de *ik chain* ir a la ventana de atributos y escoger la pestaña *Display* opción *Pole Vector* y elegir *joint.* 

Luego escoger la pestaña *Tag* y hacer clic en *Add Pole.* Creamos un *null object*  y ponemos dentro los pole que se crearon.

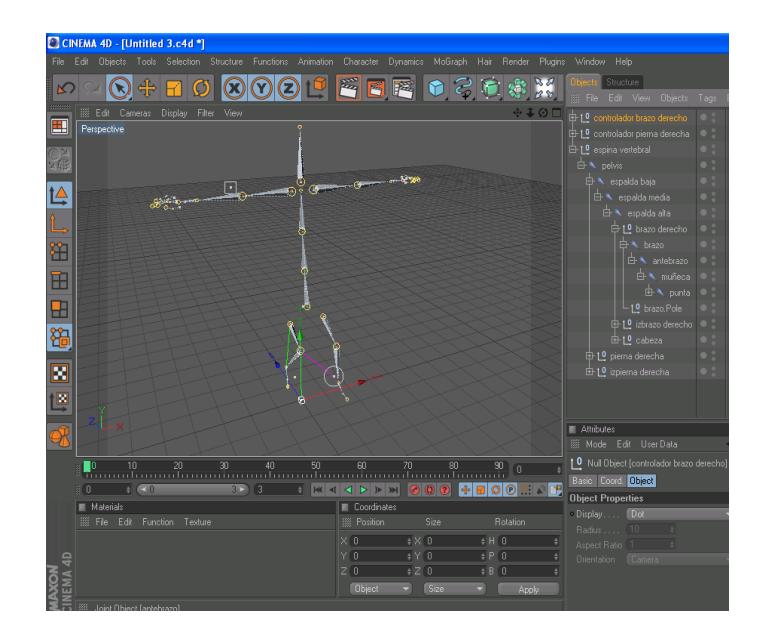

**Figura 6-11: Creación del controlador del brazo.**

Clic en el controlador creado y movemos.

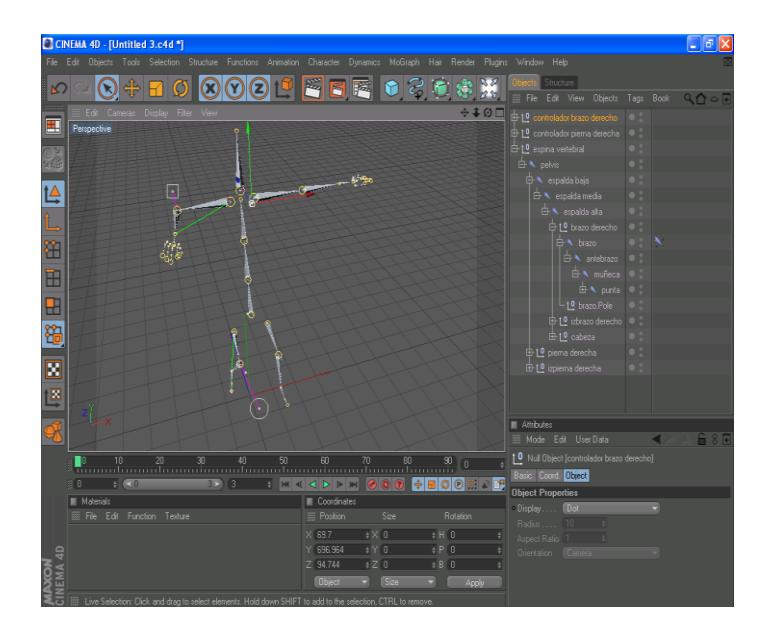

**Figura 6-12: Controlador en movimiento**

Ahora desglosamos la pierna izquierda. Clic en izmuslo e iztalón. Menú *character* opción *ik chain.*

Clic en iztalón e izpunta.

Menú *character* opción *ik chain.*

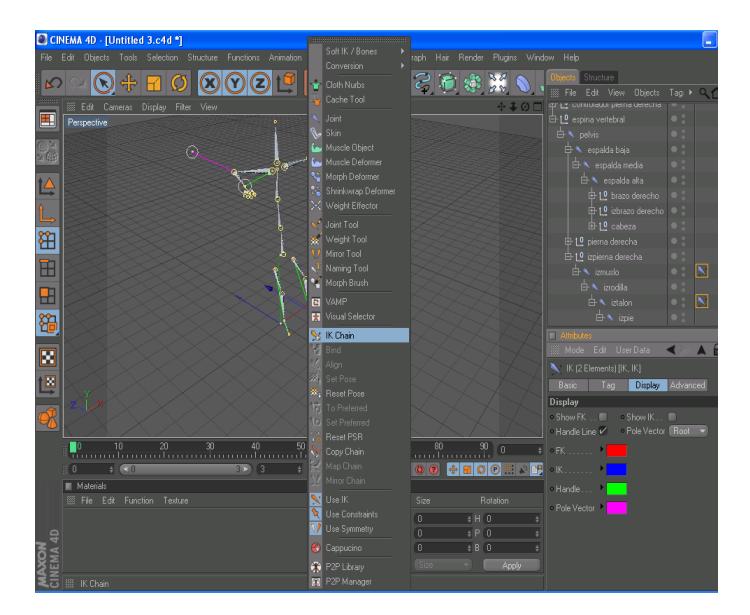

Figura 6-13: opción ik chain.

Clic en el icono de *ik chain* ir a la ventana de atributos y escoger la pestaña *Display* opción *Pole Vector* y elegir *joint.*

Luego escoger la pestaña *Tag* y hacer clic en *Add Pole.* Creamos un *null object*  y ponemos dentro los pole que se crearon.

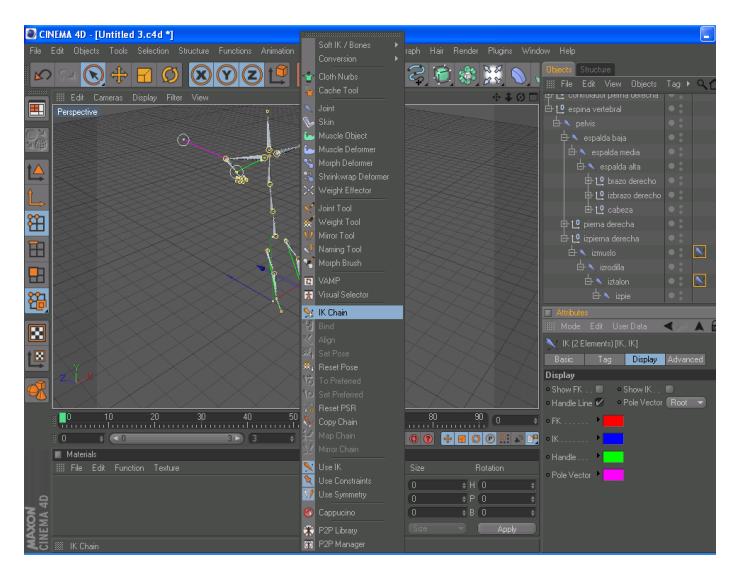

**Figura 6-14: Creación del controlador de la pierna izquierda.**

Clic en el controlador creado y movemos.

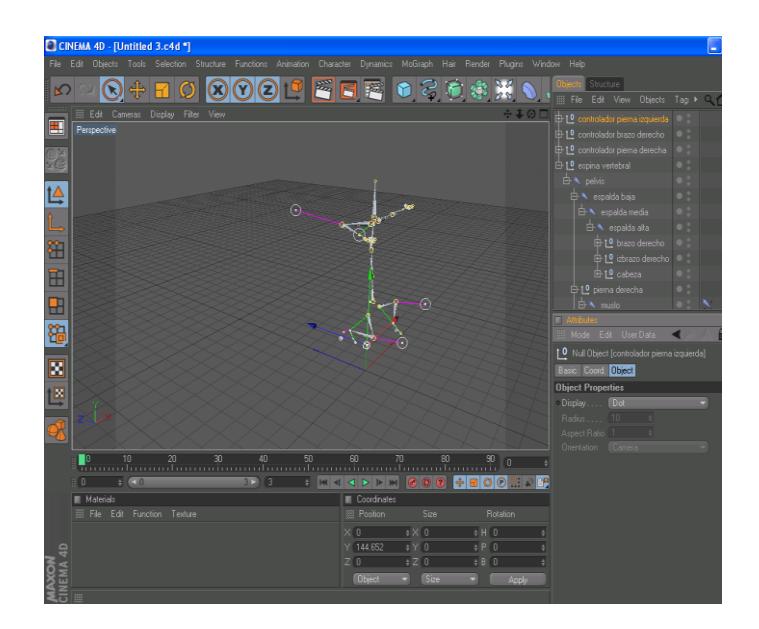

**Figura 6-15: Controlador en movimiento.**

Ahora hacemos lo mismo con el brazo izquierdo:

Clic en izbrazo e izmuñeca.

Menú *character* opción *ik chain.*

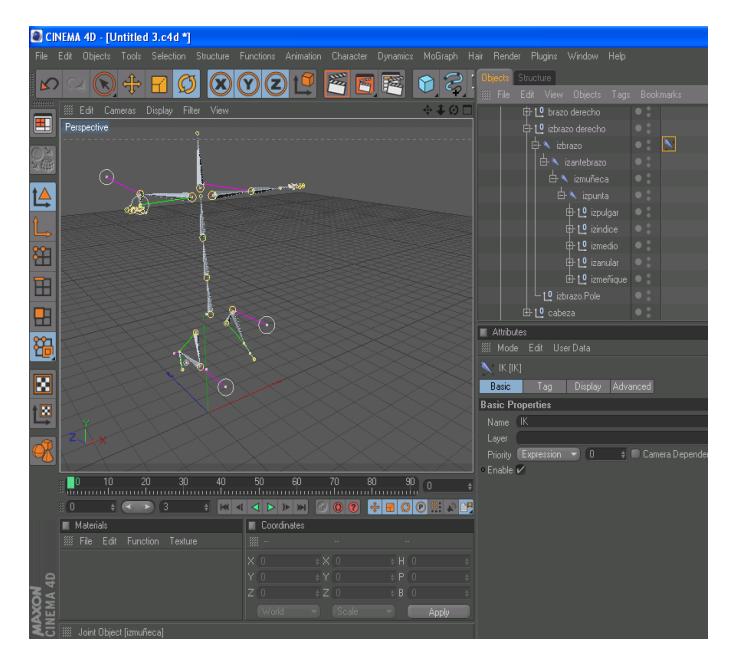

**Figura 6-16: opción ik.**

Clic en el icono de *ik chain* ir a la ventana de atributos y escoger la pestaña *Display* opción *Pole Vector* y elegir *joint.*

Luego escoger la pestaña *Tag* y hacer clic en *Add Pole.* Creamos un *null object*  y ponemos dentro los pole que se crearon.

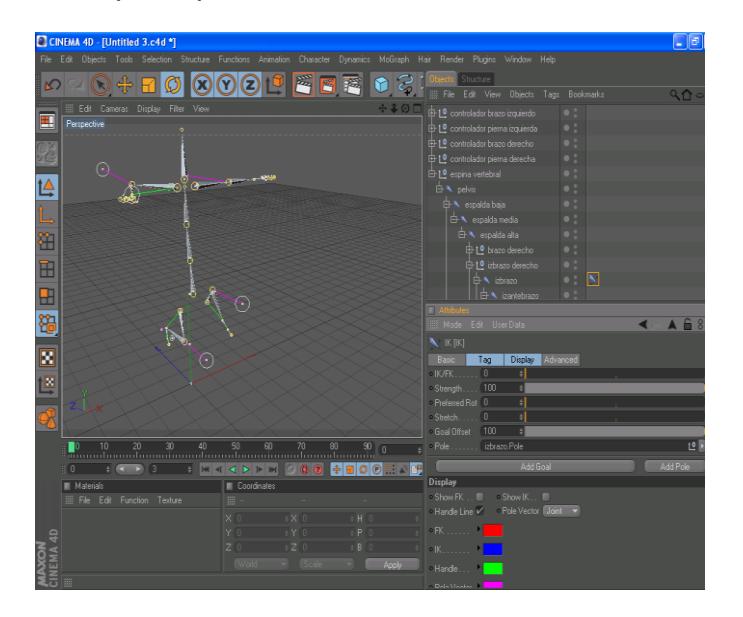

Figura 6-17: Creación del controlador del brazo izquierdo.

Clic en el controlador creado y movemos.

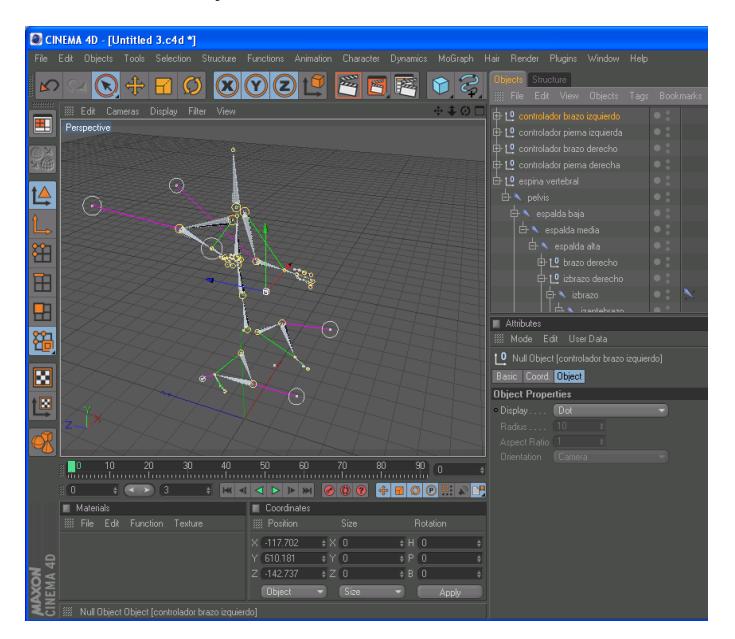

**Figura 6-18: Controlador en movimiento.**

Para crear el controlador de la espina vertebral realizamos el mismo procesamiento.

Clic en espada alta y espalda baja.

Menú *character* opción *ik chain.*

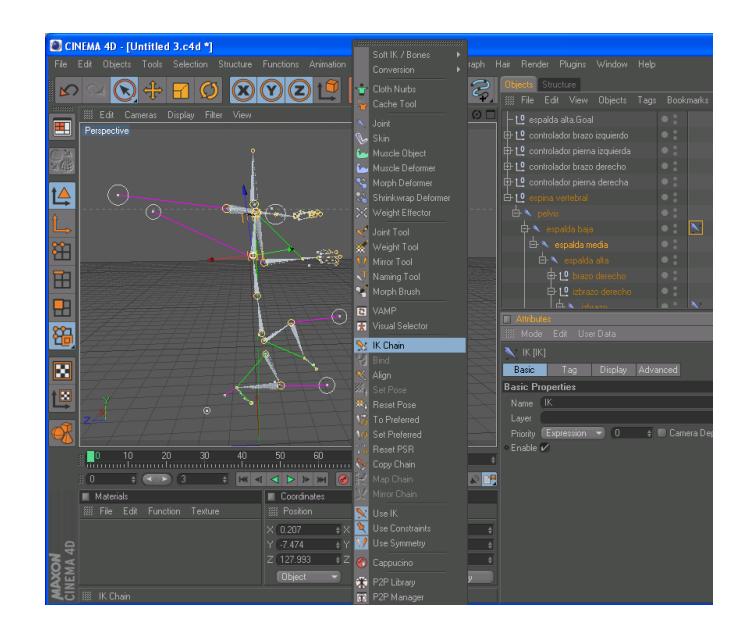

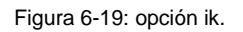

Clic en el icono de *ik chain* ir a la ventana de atributos y escoger la pestaña *Display* opción *Pole Vector* y elegir *joint.*

Luego escoger la pestaña *Tag* y hacer clic en *Add Pole.* Creamos un *null object* y ponemos dentro los pole que se crearon.

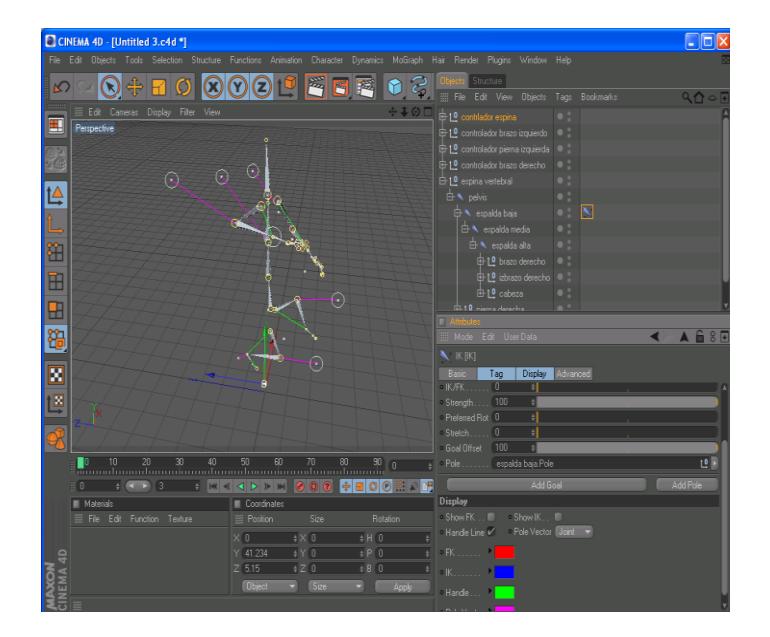

Figura 6-20: Creación del controlador de la espina

Clic en el controlador creado y movemos.

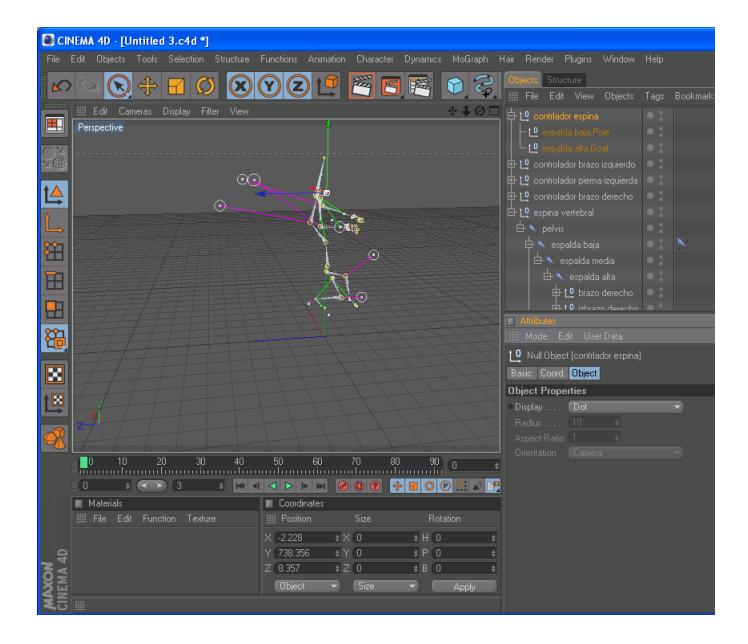

**Figura 6-21: Controlador en movimiento.**

Una vez creado el esqueleto del personaje seleccionamos todo los huesos creados (*no seleccionar los controladores*), también seleccionamos el *polígono* del personaje, una vez seleccionado lo antes mencionado, vamos al menú *Character* y elegimos la opción *Bind* y observamos que se crea un nuevo *tag*.

Damos clic en el nuevo *tag* creado y observamos en la ventana de atributos del tag creado como todos los huesos se han adaptado al polígono del personaje.

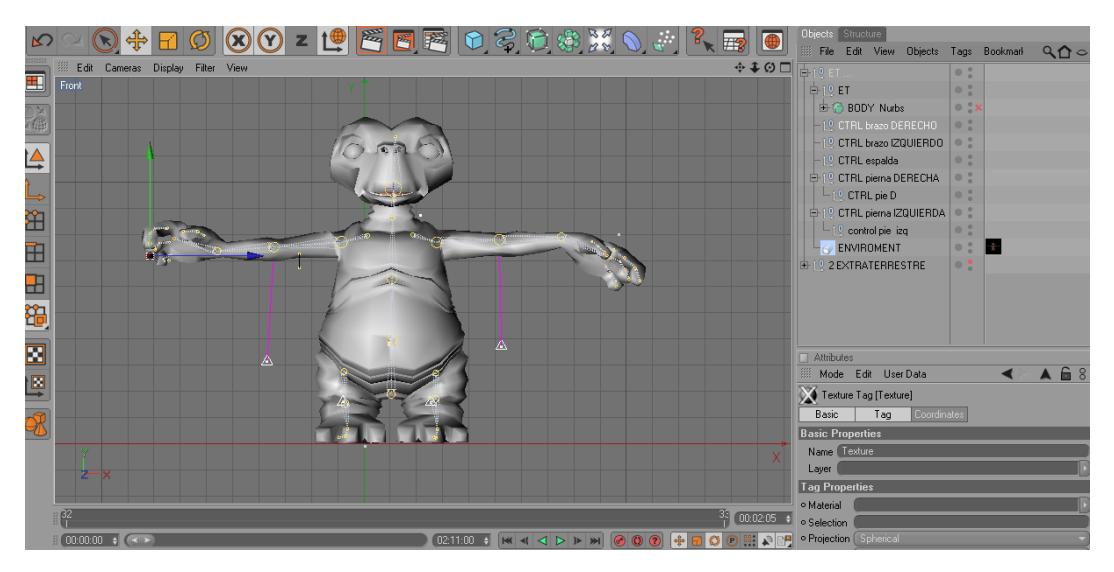

Figura 6-22: Adaptación de los huesos en el personaje.

### **6.2.2 POSEMIXER MOVIMIENTO DE DEDOS.**

Se procede a dibujar la mano y colocándole un nombre a cada joints.

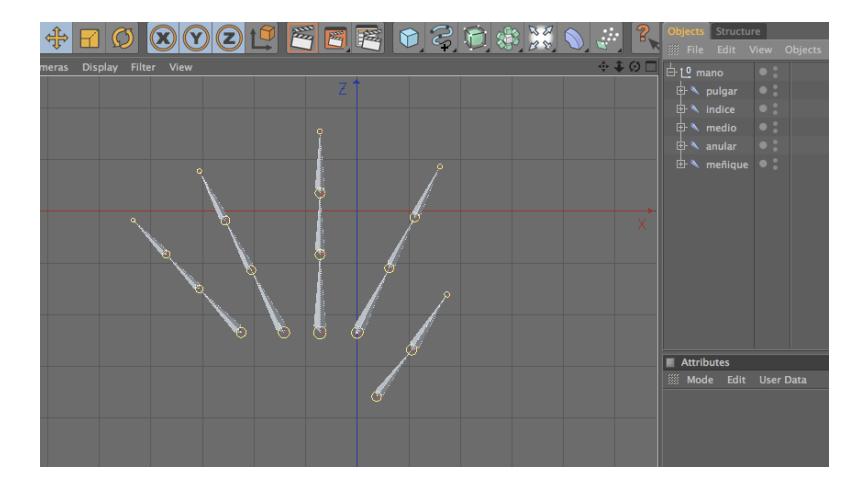

Figura 6-23: Poses- dedos.

Ahora se duplica la mano con todos los joints La primera mano se llamara mano base y la segunda mano cerrada.

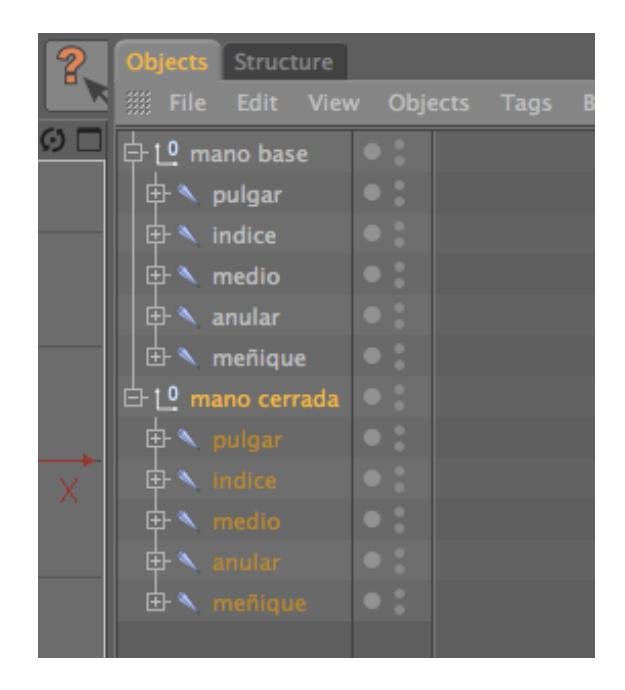

Figura 6-24: Nombres de los dedos.

Se apaga la mano base, ahora se procede a mover cada uno de los joints de la mano cerrada, hasta darle la forma de que este cerrada.

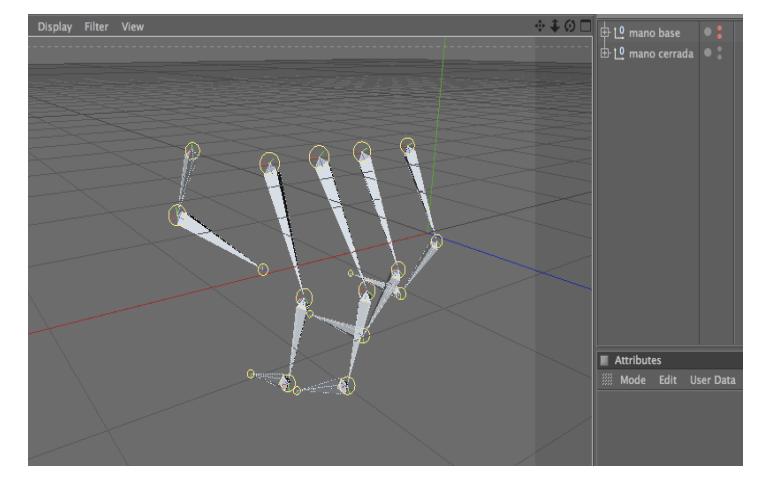

Figura 6-25: Pose de la mano cerrada.

Luego se duplica nuevamente la mano base y se le cambia el nombre a mano abierta y se procede a realizar lo mismo que con la mano anterior, moviendo los joints hasta dar la impresión de que la mano está abierta

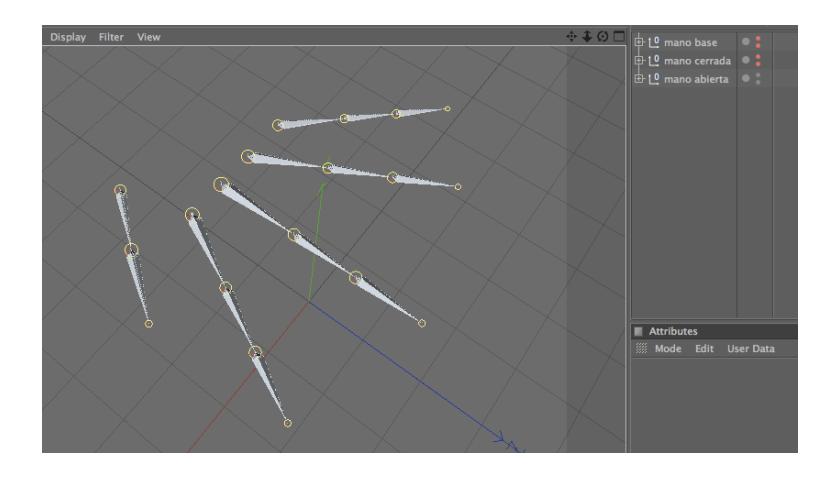

Figura 6-26: Pose de mano abierta.

Ahora para crear el *pose mixer*, se selecciona la mano cerrada, clic derecho sobre ella *character tag – pose mixer*

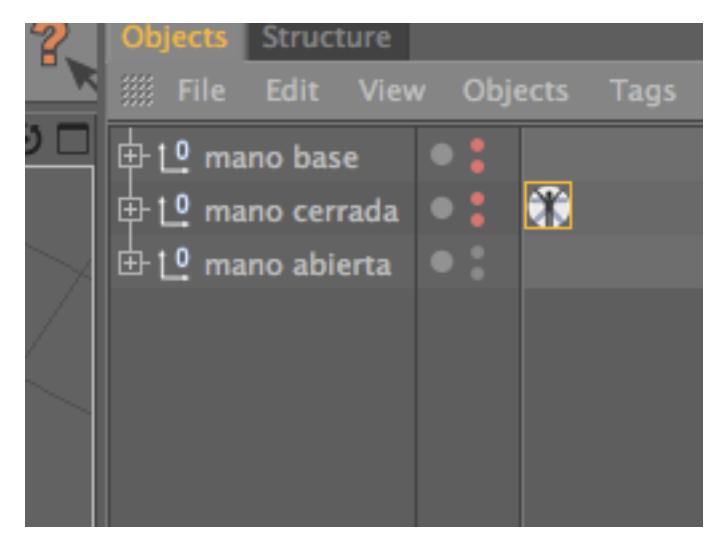

Figura 6-27: opción Posemixer.

Luego se selecciona el *tag* de *pose mixer* y en las propiedades en *tag* se lo configura de la siguiente manera:

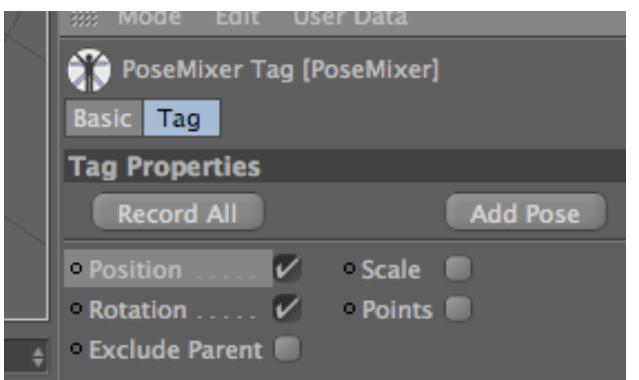

Figura 6-28: Propiedades de Posemixer.

En la opción de *Default Pose* se coloca la mano base y en las de abajo cada una de las poses que se crearon en este caso la *mano cerrada* y *la* mano abierta, para colocarlas en estos espacios solo se procede a arrastrarlas.

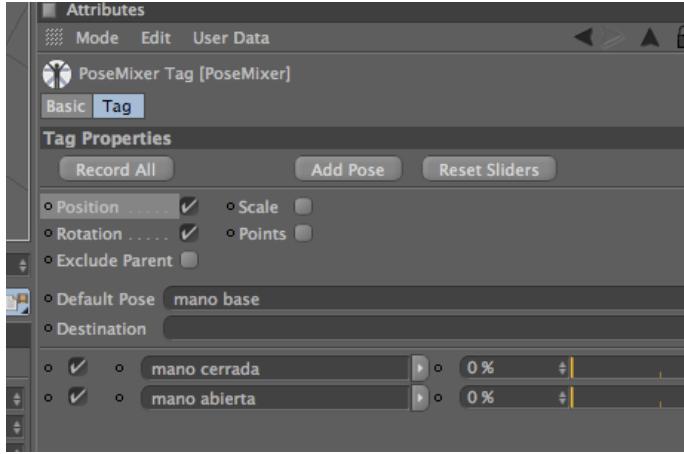

Figura 6-29: opción default pose.

Para ir creando mas poses solo se le da clic al botón que dice *add pose*.

Ahora para animarlas debe estar prendida la mano base, y en este caso la mano cerrada debe tener los dos puntos de color rojos y la mano abierta debe tener un punto rojo y el otro verde.

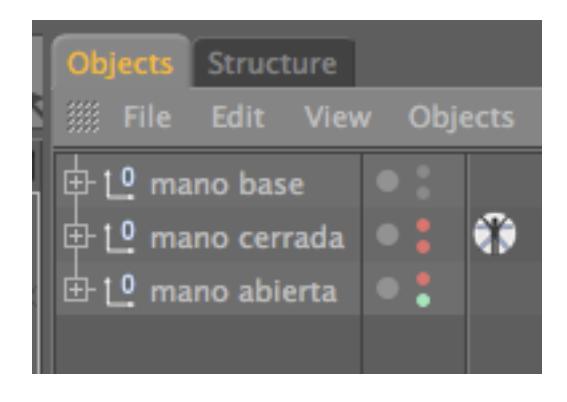

Figura 6-30: Ocultas las poses.

Luego para cambiar las poses solo se debe variar los porcentajes de cada pose en la opción de *Tag*.

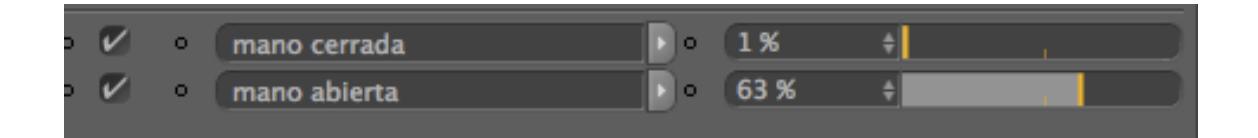

Figura 6-31: Animación de las poses.

Por último para colocarlos en el esqueleto solo se selecciona todo y se lo incluye dentro de la punta del brazo.

#### **6.2.2.1 SET DRIVER.**

El Set driver es otra herramienta que nos puede servir para tener unos movimientos naturales y más libres en los dedos de las manos de los personajes que hemos usado.

Seleccionamos el 1er *joint*, voy a *coord.* y seleccionamos *rotación P.*

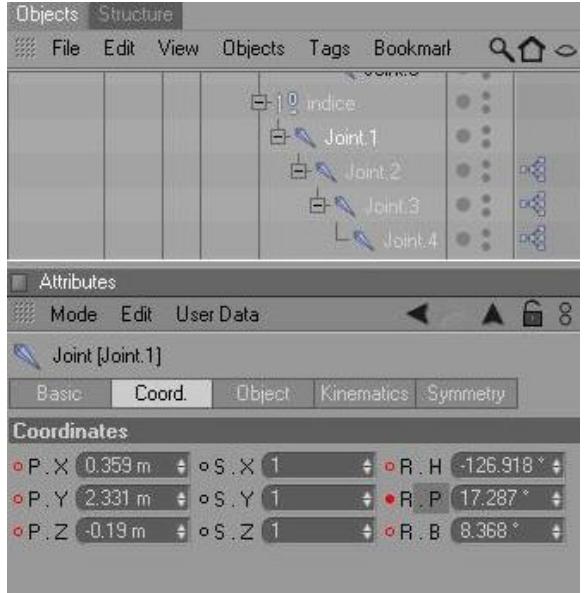

Figura 6-32: Opción coodinates.

Seleccionamos clic derecho*/Animation/set driver.*

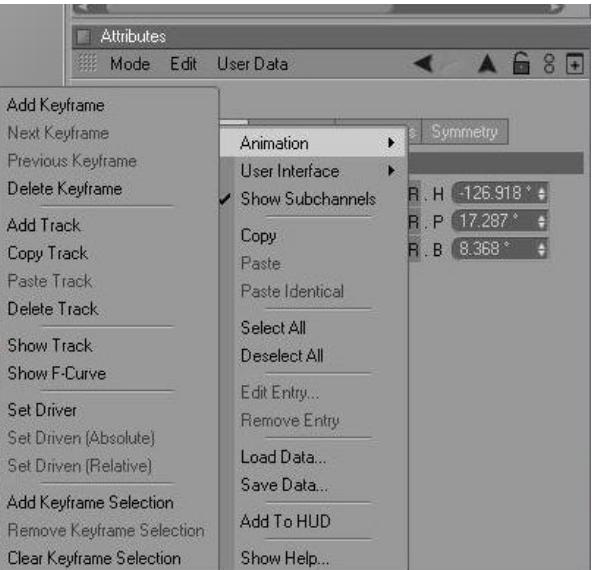

Figura 6-33: Opción Attributes.

Selecciono 2do *joint* selecciono orientación clic derecho/animation/set driver (relative).

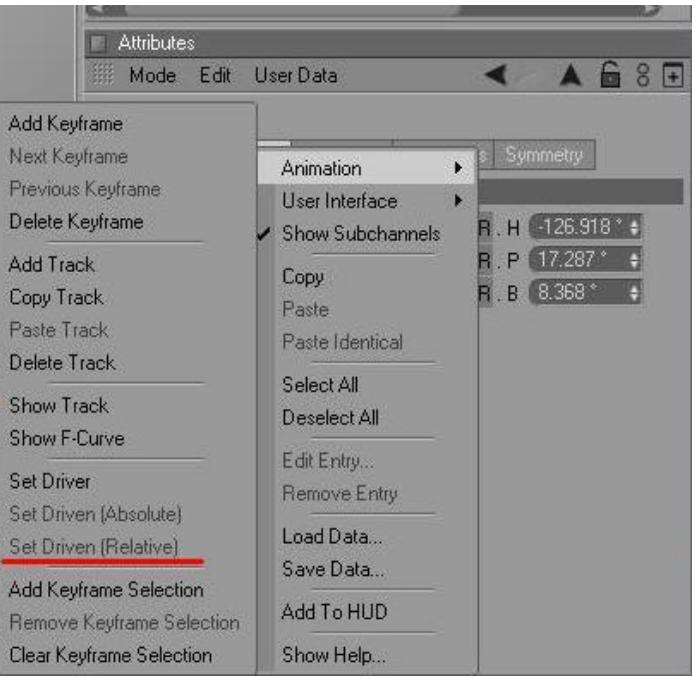

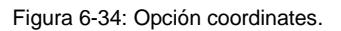

Y finalmente Selecciono el 3er joint y repetimos el mismo paso anterior.

Una vez adaptado los huesos al personaje seleccionamos el tag creado, con el S*kin* y el polígono del personaje, una vez seleccionado los elementos vamos al menú *Chararter* y escogemos la opción *Weight tool.*

La opción *weight tool* nos permite pintar muy bien cada parte del personaje para que en el momento de animarlo no tengamos ningún inconveniente.

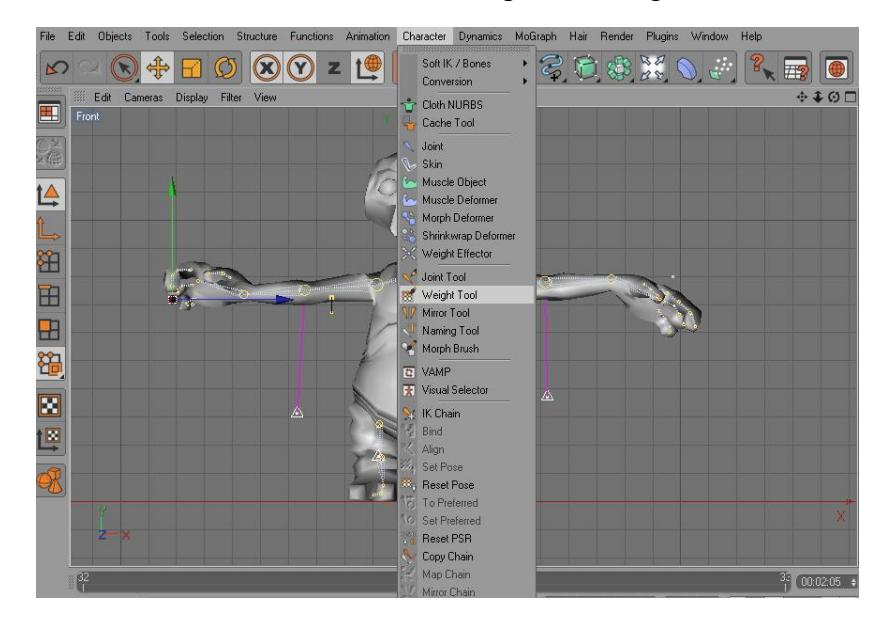

Figura 6-35: opción weight tool.

*Manual de Diseño Desarrollo de rigs para animación de caracteres*

Para que no tengamos inconvenientes como el siguiente ejemplo, es necesario verificar que cada parte del personaje este bien pintada.

Para esto vamos a la ventana de atributos del *weight tool* y elegimos la pestañas *options – joint*s, observamos que en la parte de debajo de la ventana de opciones aparecen unos cuadritos blancos con cada nombre de los huesos del personaje, esto nos sirve para verificar si cada parte del personaje está bien pintada.

En este ejemplo podemos observamos como la piel se desgarra del personaje por eso es necesario verificar que todo esté perfectamente pintado.

Luego de haber verificado que todo esté perfectamente pintado procedemos a darle movimiento al personaje.

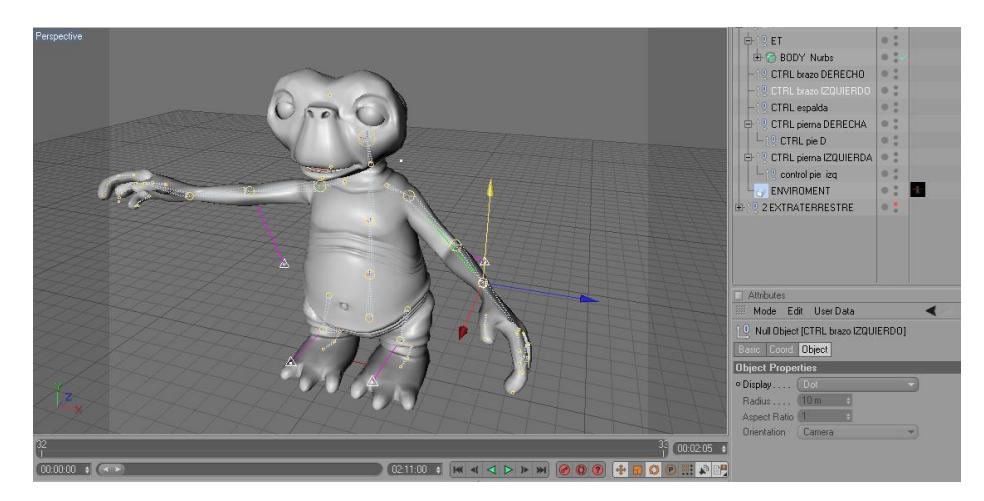

Figura 6-36: Movimientos del personaje.

#### **6.2.2 GESTOS.**

Para realizar los gestos del personaje hacemos los siguientes:

Seleccionamos el personaje clic derecho y seleccionamos *Character Tags* y elegimos la opción *Morph.*

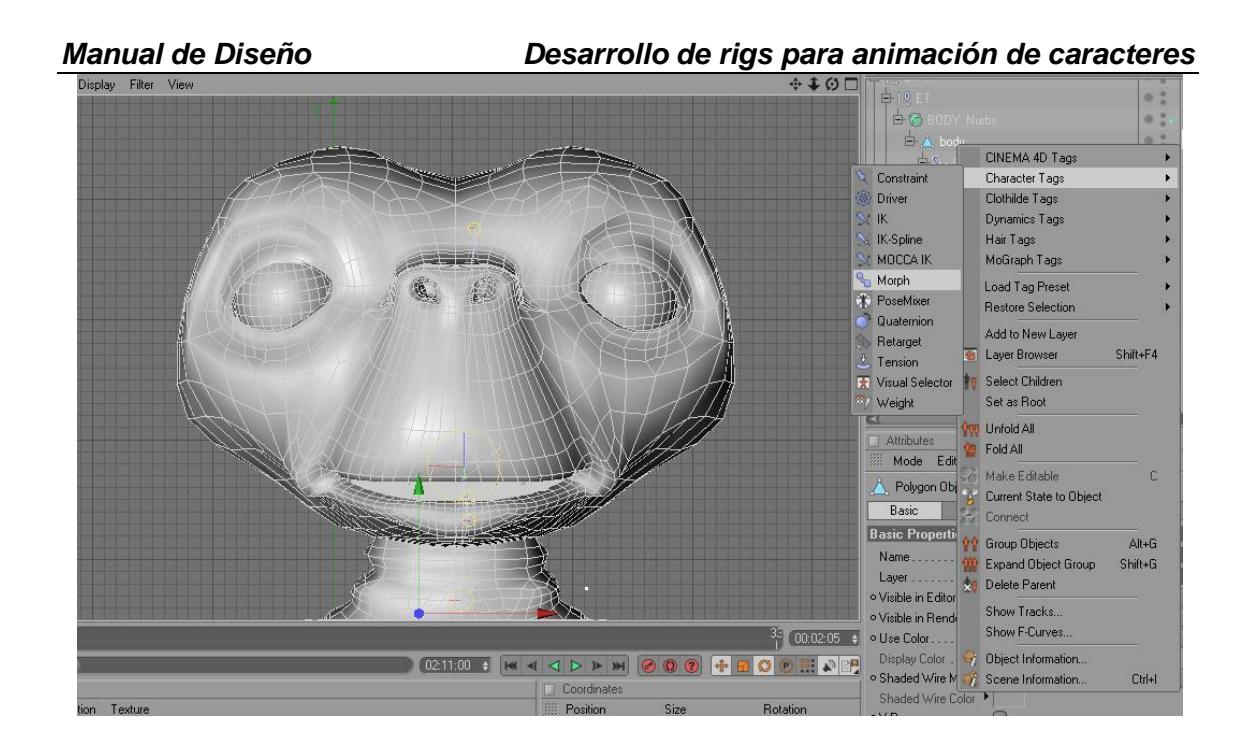

Figura 6-37: Opciones para crear un Morph.

Clic en el icono de morph, en la ventana de atributos del morph hacemos clic en *Add morph target* y observamos que se crea un nuevo morph damos doble clic y le cambiamos es nombre, como ejemplo le pondré "*ojos cerrados*".

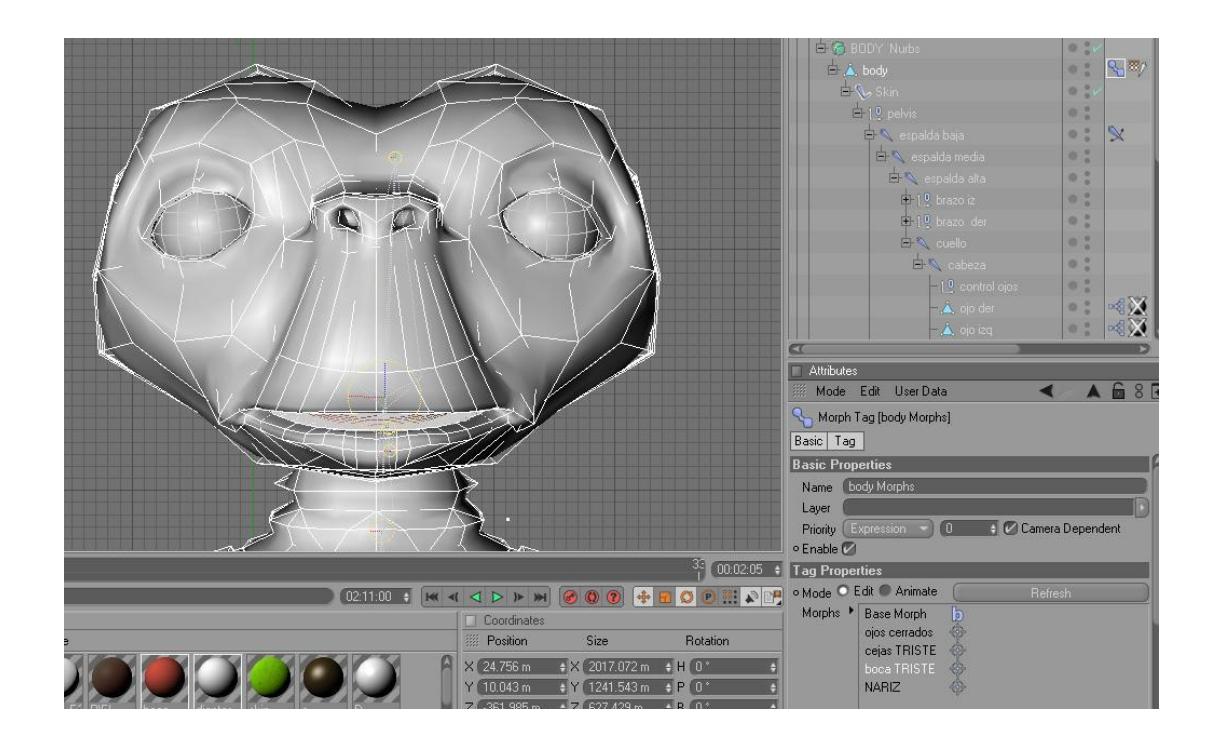

Figura 6-38: Ejemplo.

Ahora activamos el icono de puntos, una vez activado el icono seleccionamos los puntos a utilizar del rostro del personaje y empezamos a crear el primer gesto con la ayuda de las flechas guías.

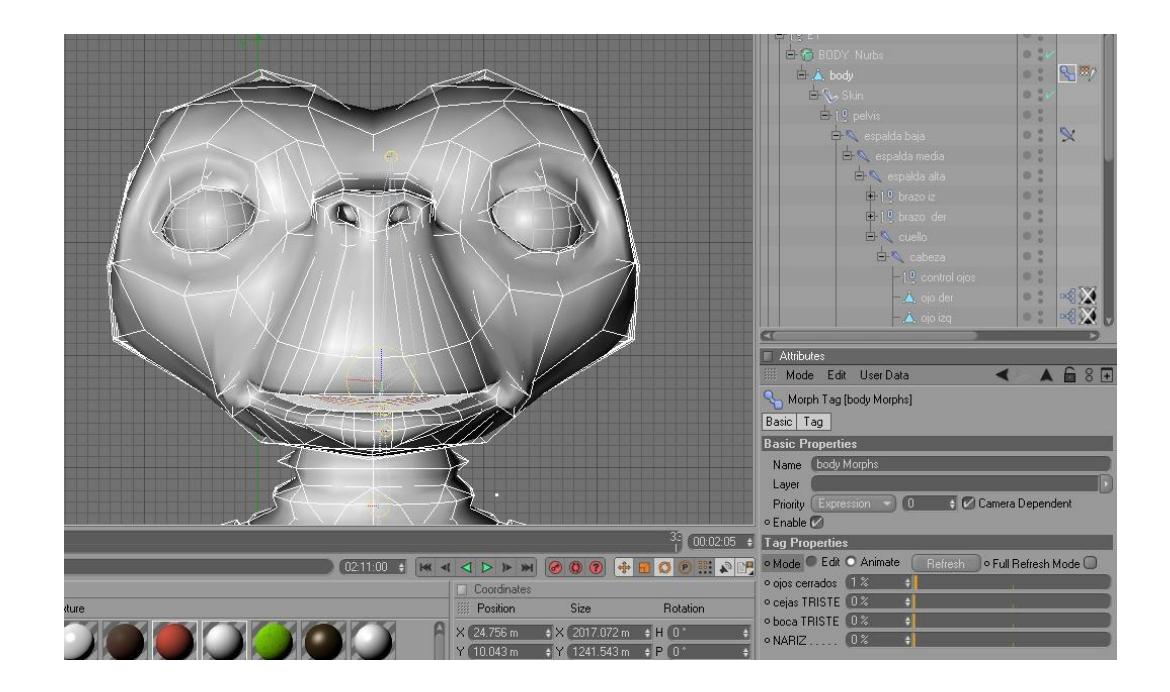

Figura 6-39: Editando el morph

Una vez creado el gesto damos clic en *Animate* y con ayuda del *slider*  animamos el gesto recién creado.

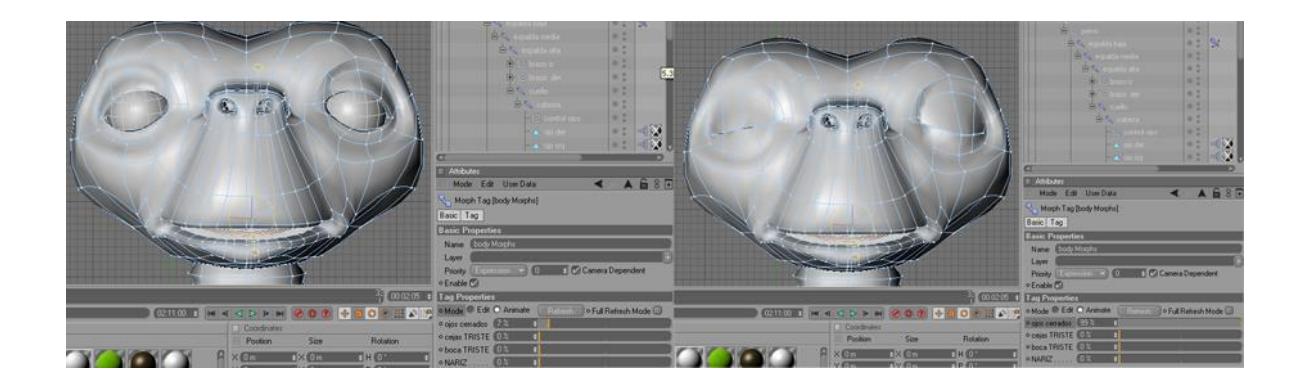

Figura 6-40: Animación del gesto creado.

#### **6.2.4 TIMELINE.**

Para animar el personaje necesitaremos la ventana de la línea de tiempo para esto vamos al menú *Windows* escogemos la opción Timeline.

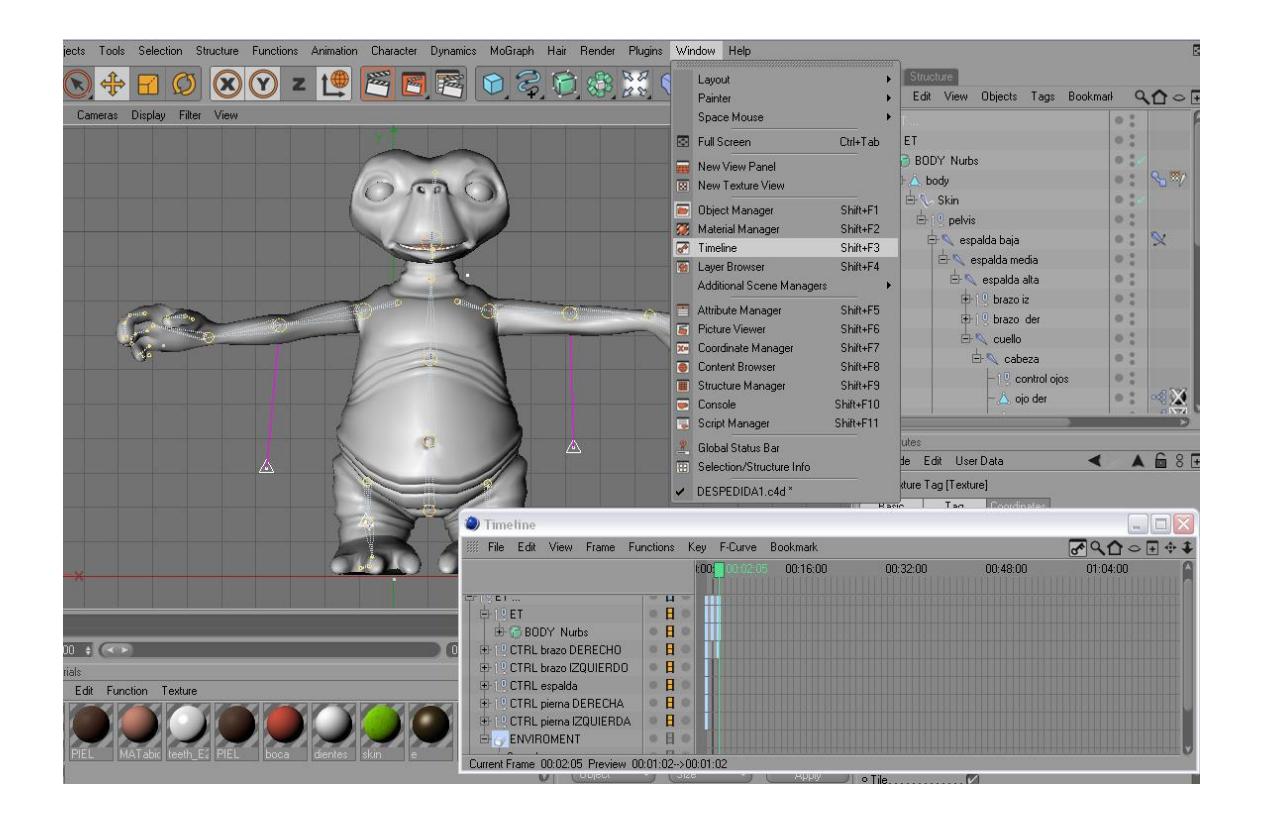

Figura 6-41: Movimientos del personaje.

Para animar el personaje damos clic en el controlador y movemos, observamos que en la línea de tiempo se activan los *Key frame,* estos nos permite seguir la secuencia de la animación por ejemplo 10 segundos de animación.

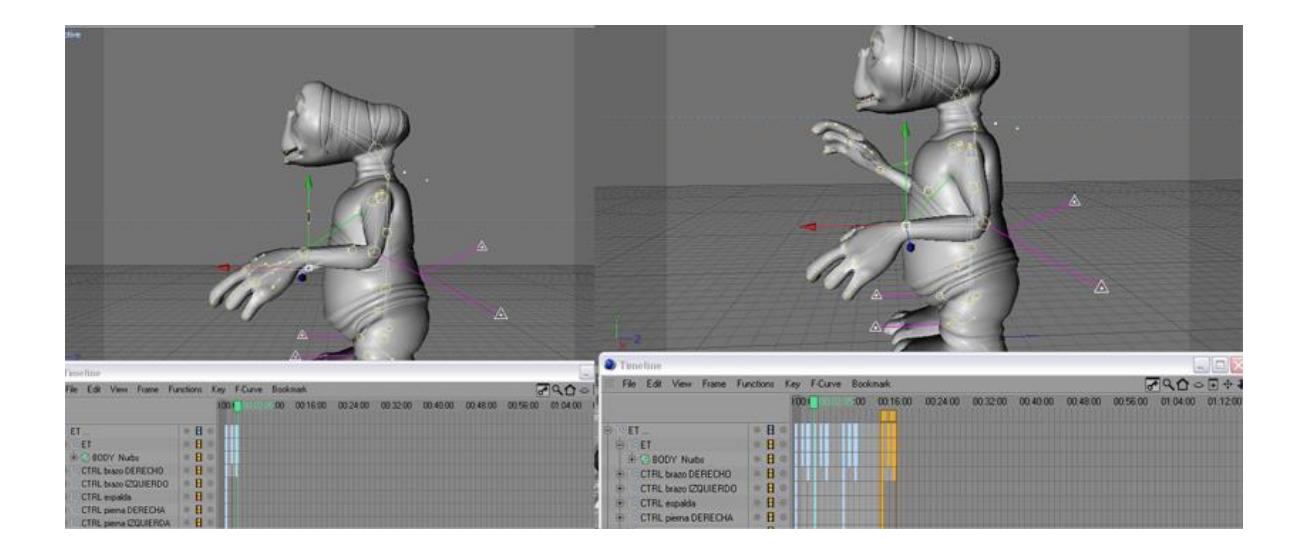

Figura 6-42: Animación del personaje del personaje.

# **6.2.5 TEXTURAS.**

Una vez modelado todo el personaje, procedemos a colocarle las texturas a cada parte del mismo.

En la parte inferior de la línea de tiempo se encuentra el cuadro de *Materials* y en *File* creamos un nuevo material.

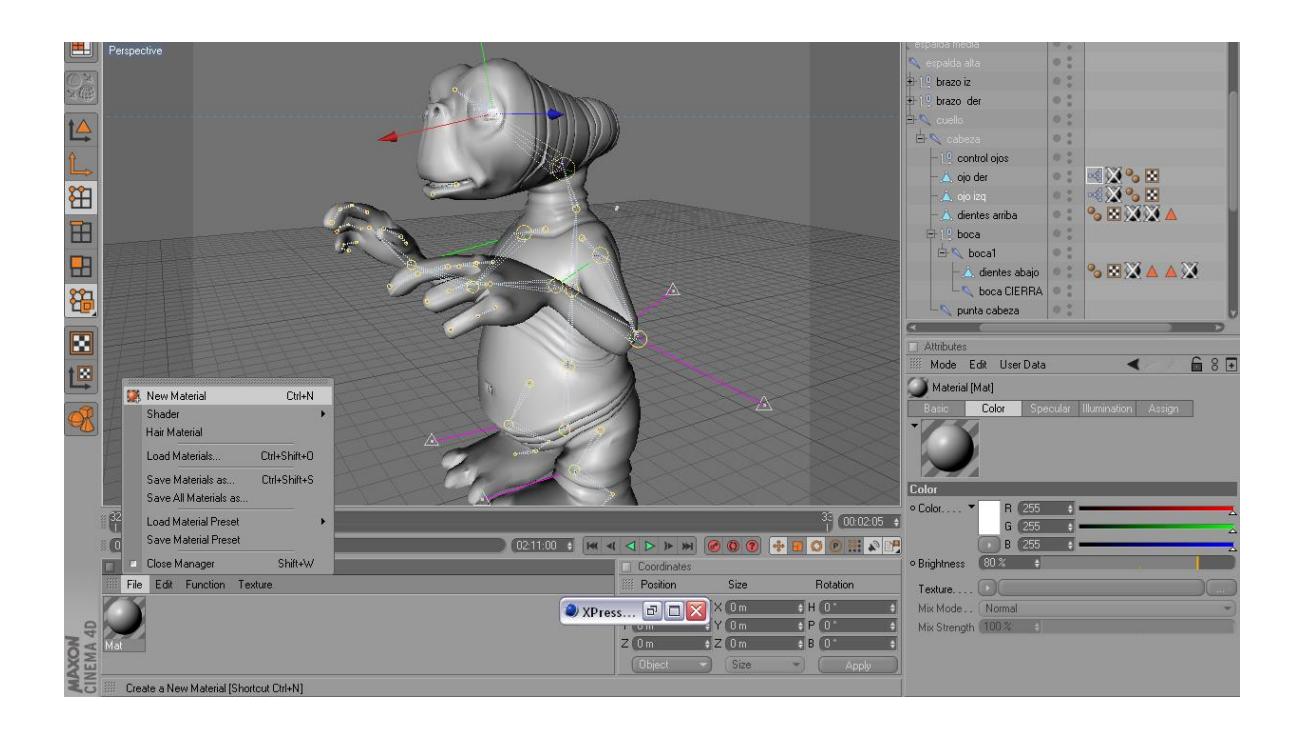

Figura 6-43: Aplicando textura.

El paso a seguir es llamar a la textura que deseemos colocar en el material, seleccionamos las partes que van a llevar diferentes texturas como por ejemplo: Los ojos, nariz, cuerpo, etc. Al tener todas estas selecciones con sus respectivos nombres, damos doble clic sobre el material y en los atributos click en textura, aparece una ventana para buscar la textura a elegir.

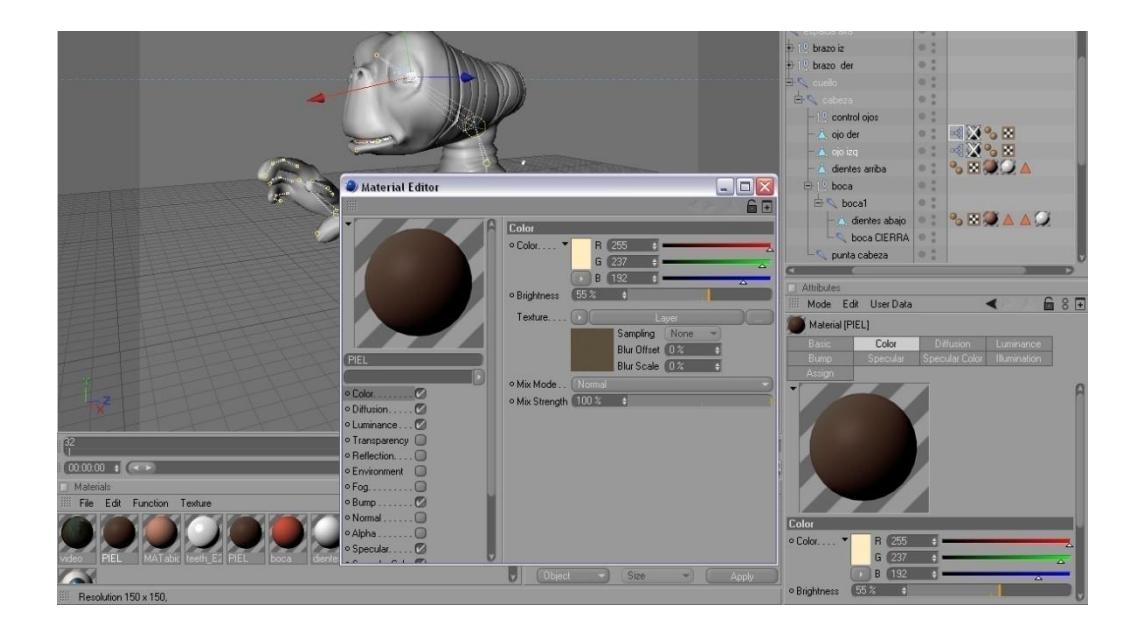

Figura 6-44: Selección de textura para el objeto

Una vez aplicado la textura que escogimos le damos clic en aceptar, una vez ya escogido la textura que va en la piel del modelado proseguimos con las demás texturas.

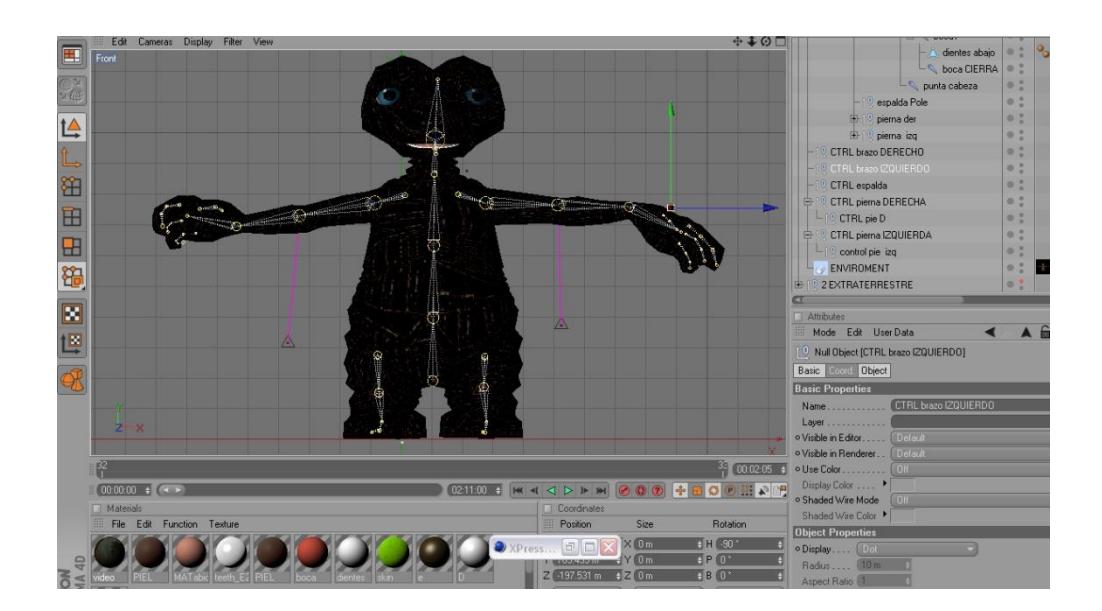

Figura 6-45: Textura en el modelado

#### **6.2.6 CÁMARA Y STAGE.**

Para utilizar la opción de stage en Cinema 4D insertamos las cámaras que vamos a utilizar luego se animan cada una independientemente seleccionamos la herramienta stage

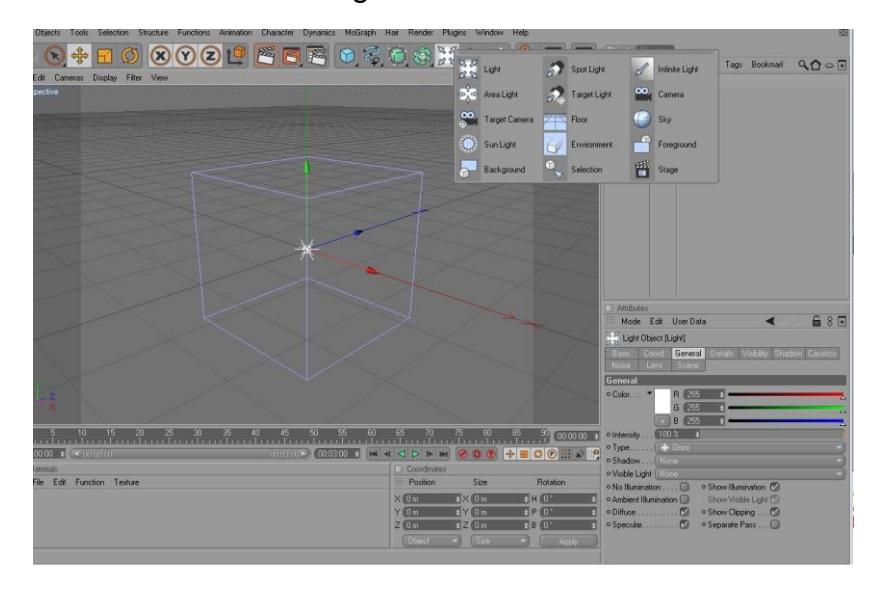

Figura 6-46: Herramienta stage

En la ventana de atributos de stage encontramos la opción object, escogemos la camera previamente animada y arrastramos hacia la opción camera.

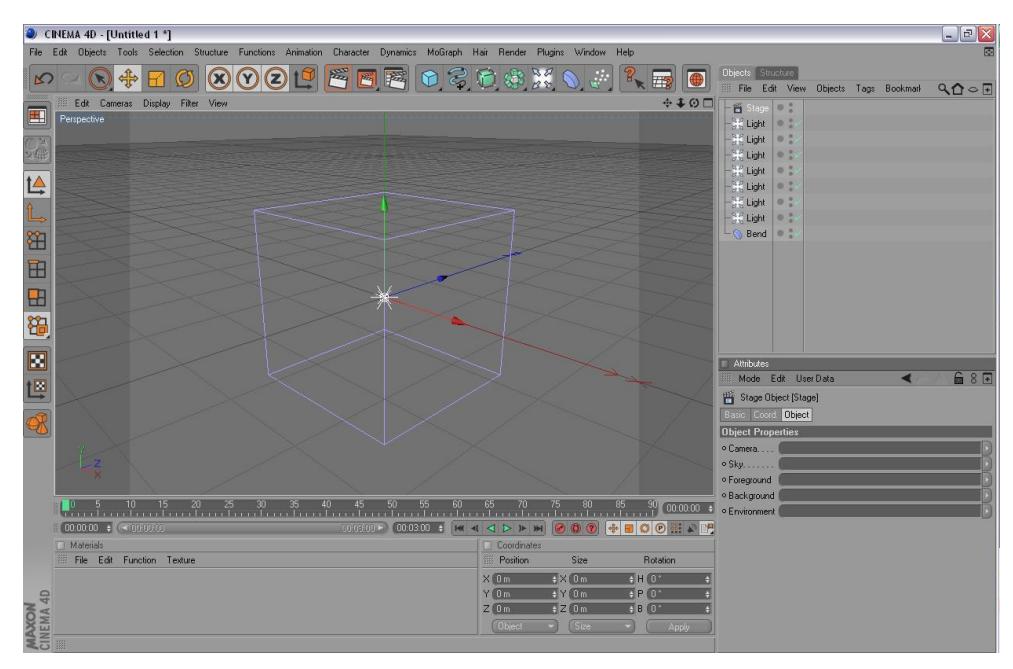

Figura 6-47: opción object.

#### *Manual de Diseño Desarrollo de rigs para animación de caracteres*

Luego clic derecho seleccionamos animation, opción add keyframe v allí empezamos a animar el stage. Estos mismos pasos previamente explicados se repiten para la animación de las siguientes cámaras.

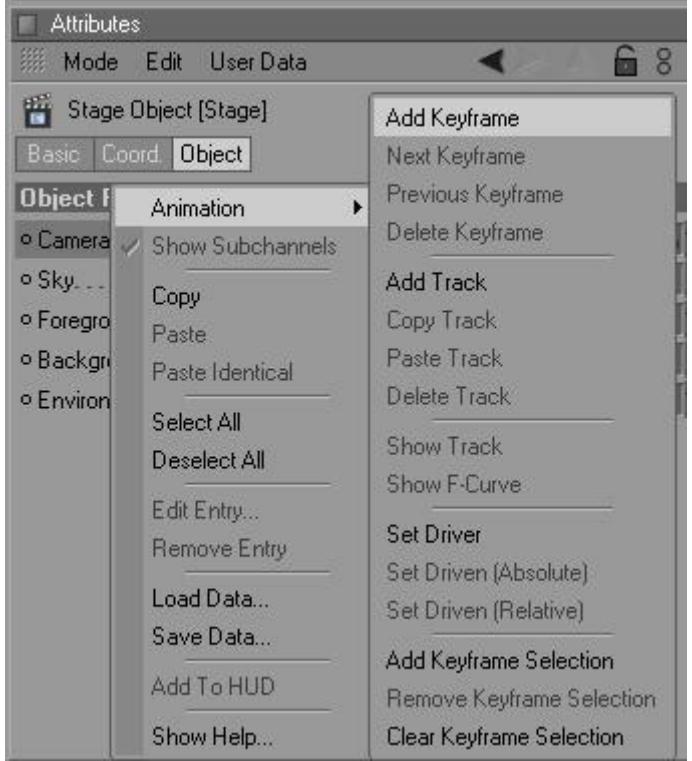

Figura 6-48: Atributes stage.

#### **6.2.9 ANIMACIÓN.**

La animación consta de unos cortos movimientos de lipsing de los personajes y algunas poses básicas especialmente de manos y rostro.

Durante la producción del personaje, se realizó un video con la finalidad de buscar la posible animación que podría tener el personaje, se hizo varios videos, lo importante es que se tomo referencia de cada uno para la animación.

# **BIBLIOGRAFÍA.**

Páginas webs de tutoriales de Cinema 4D 10 en:

- [http://maxon.digitalmedianet.com](http://maxon.digitalmedianet.com/)
- [http://www.malefico3d.org](http://www.malefico3d.org/)
- [http://www.youtube.com](http://www.youtube.com/)

Algunas películas fueron vistas para tener referencia a la hora de animar:

- $\bullet$  ET.
- Los simpsons (Película en Animación 2D).
- UP (Película en Animación 3D).
- Ratatouille (Película en Animación 3D).
- Expreso Polar (Película en Animación 3D).
- Los increíbles (Película en Animación 3D).

# **7. POST PRODUCCIÓN. 7.1 PRODUCTO FINAL.**

Las animación fueron renderizadas en Cinema 4D 10, a un tamaño de 640x480 y a 24 frames por segundo y el formato fue para película Quicktime (.MOV ). Luego de esto en el programa Sony Vega 9.0 se incluyo el sonido.

La creación del DVD se la realizó en Nero que comprende la animación.

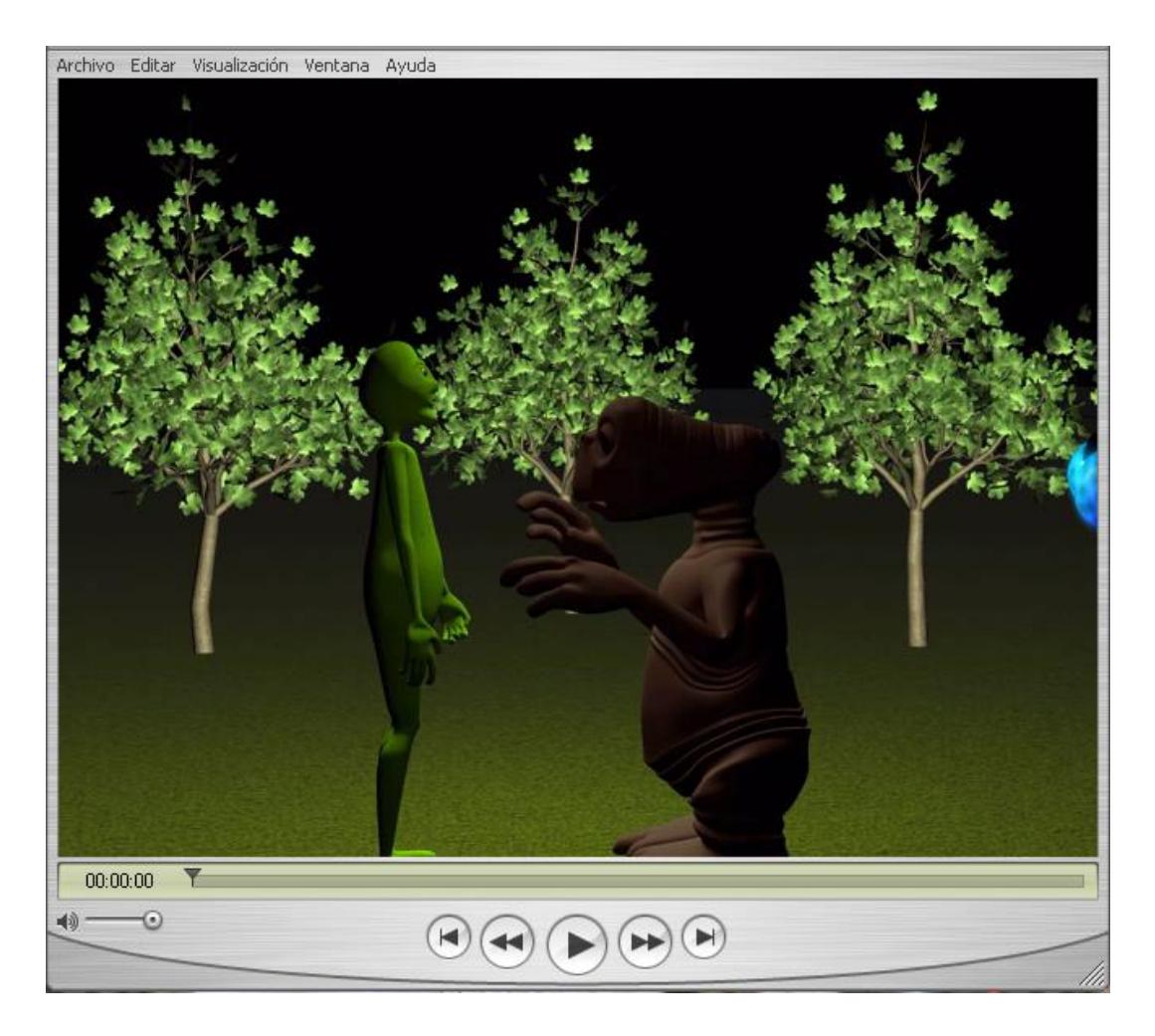

**Figura 7-49: Video renderizado en Cinema.**

# **7.2 EDICIÓN.**

La edición del video se la realizó en Sony Vega 9.0.

Abrimos el programa Sony vega luego vamos al menú archivo, clic en importar y procedemos a buscar el archivo .MOV que renderizamos en Cinema 4D.

| Sin titulo - Vegas Pro 9.0                               |                                    |                                                                                                    | $\Box$ $\Box$ $\times$                   |
|----------------------------------------------------------|------------------------------------|----------------------------------------------------------------------------------------------------|------------------------------------------|
| Archivo Edición Ver Insertar Herramientas Opciones Avuda |                                    |                                                                                                    |                                          |
| Nuevo                                                    | $Qn + N$                           | p. 春岡  東外国国  美  マ<br><b>ANIM</b><br>$53 - 125$                                                                                                    |                                          |
| Abrit<br>∍                                               | $Crit+O$<br>Ctrl+F4                | <b>In w</b> A<br><b>Sec</b><br>ы                                                                                                    | $\frac{1}{2}$ (3) (3) (4) $\frac{1}{20}$ |
| Cerrar                                                   |                                    |                                                                                                    | <b>D</b> Master                          |
| <b>N</b> Guardan                                         | $C$ <sub><math>t</math></sub> $+5$ | <br>00:00:00<br>00:00:01:00                                                                                                    | 10001                                    |
| <b>El</b> Guardar como                                   |                                    |                                                                                                    | and and                                  |
| Renderizor como                                          |                                    |                                                                                                    | պ                                        |
| Importar                                                 |                                    |                                                                                                    | $-12$<br>$-10$                           |
| Capturar video                                           |                                    |                                                                                                    | ᆍ<br>$\overline{24}$                     |
| ottener foto                                             |                                    |                                                                                                    | 30 <sup>1</sup>                          |
| Batraer audio desde CD                                   |                                    |                                                                                                    | 36                                       |
| S Publicar                                               |                                    |                                                                                                    | 42                                       |
| Obtener medias desde Internet                            |                                    | $   p   +   -  $<br>m                                                                                                    | a8<br>$64$                               |
|                                                          |                                    |                                                                                                    |                                          |
|                                                          | Alt+Entrar                         | 00:00:00:00                                                                                                    | $\alpha$<br>0.0<br>9.0                   |
| [7] Propiedades<br>Salr<br>1 D:\topico\sony.veg          | $A3 + F4$                          | Proyecto: 720x480, 29,970 Fotograms: 0<br>Vista previa: 180x120, 29,970 Visualización: 316x232x32<br>00:00:15:00<br>00:00:4423<br>,00.0143123<br>/00/00/29/29<br>03:00:59:20<br>00:01:15:00 | P<br>00:01:44:29<br>(9995)               |
|                                                          |                                    |                                                                                                    |                                          |
|                                                          |                                    |                                                                                                    |                                          |
| Velocidad: 0,00                                          | $\sqrt{10}$                        |                                                                                                    | $  2  +  - 4 $                           |

**Figura 7-50: Video renderizado en Cinema.**

Una vez que seleccionamos el archivo importamos el sonido.

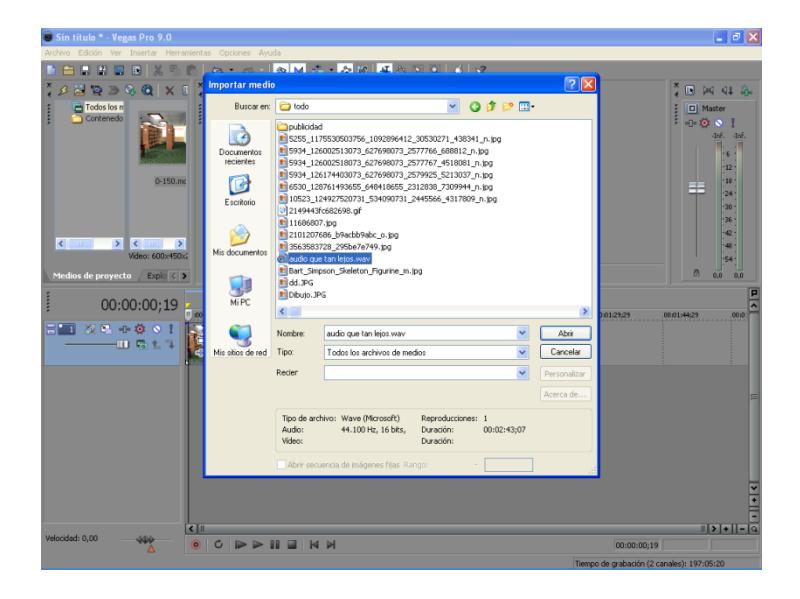

**Figura 7-51: Video renderizado en Cinema.**

Para renderizar el proyecto vamos al menú archivo, *renderizar como*, y le colocamos el nombre de "proyecto final", en *tipo* ponemos Quicktime. Y esperamos unos minutos que termine de hacer render.

| Six High * Toppe Fra 9.0                                                                                                    |                                                                                                    |                                                           |
|----------------------------------------------------------------------------------------------------|----------------------------------------------------------------------------------------------------|-----------------------------------------------------------|
| <b>COLLECTION For Standard Households Colloher Artein</b>                                                                                                    |                                                                                                    |                                                           |
| <b>CITIES</b><br><b>HIMML.</b><br><b>Third</b><br><b>SHELL</b><br><b><i><u>Particular Inc.</u></i></b><br><b>CHINA</b><br><b>Channel</b><br><b>GMAX</b><br><b>Little Ave.</b> | 12<br>10 00<br><b>STATE</b><br>the bat<br>* T mis price (admitted x<br>n<br><b>HOMES</b><br>Θ                                                                          | ally M NE<br>÷<br><b>EL PARK</b><br><b>NO OFFICE</b><br>. |
| <b>Standard Co.</b><br>Di Canuse piece.<br>__<br>at fighter wide more in                                                                                                    | <b>SURE DO THE REAL HOLE</b>                                                                                                    | ٠<br>٠<br>٠<br>÷<br>٠<br>٠                                |
| <b>Allana</b><br>Thomas such a mold joined<br><b>Channel</b><br><b>Myllikup</b><br><b>HEAR</b><br><b>SHE</b>                                                                  | <b>Colorado McColor Services</b><br>All  Vialega<br>TENNIS 28,57 Rengaras 272<br><b>BUNETA</b><br><b>Chairman of the A</b><br>_<br><b>MAXWELL EXCLUSIVE PRODUCTION</b> | ٠<br>٠<br>٠<br>٠<br><b>BELLAR</b><br><b>CIRCUIT</b>       |
| 2,9140<br><b>PERSONAL PROPERTY</b><br>ਨਾ ਸਾਹ<br>$-1211$<br><b>CONDITE</b>                                                                                                    | <b>MONTHER</b><br><b>WINDS</b><br><b>WALLACE</b><br><b>WINDOWS</b><br><b>WALKIN</b><br><b>MARINEZ</b><br><b>WALES</b><br><b>MACHINE</b>                                | --<br><b>RIGHTER</b>                                      |
| m                                                                                                    | 1949 For the Sections - (1959 FOR Northerne p. 1) - (69 copy) (1969 Holders and 1971 School School School School School School School School School                    |                                                           |
| <b>A STE</b>                                                                                                    |                                                                                                    | <b>Albielle</b>                                           |
| <b>Market C.M.</b>                                                                                                    |                                                                                                    | <b>Distances</b> AV                                       |

**Figura 7-52: Video renderizado en Cinema.**

Una vez ya concluido el render en el programa Sony Vega 9.0 obtenemos la escena final.

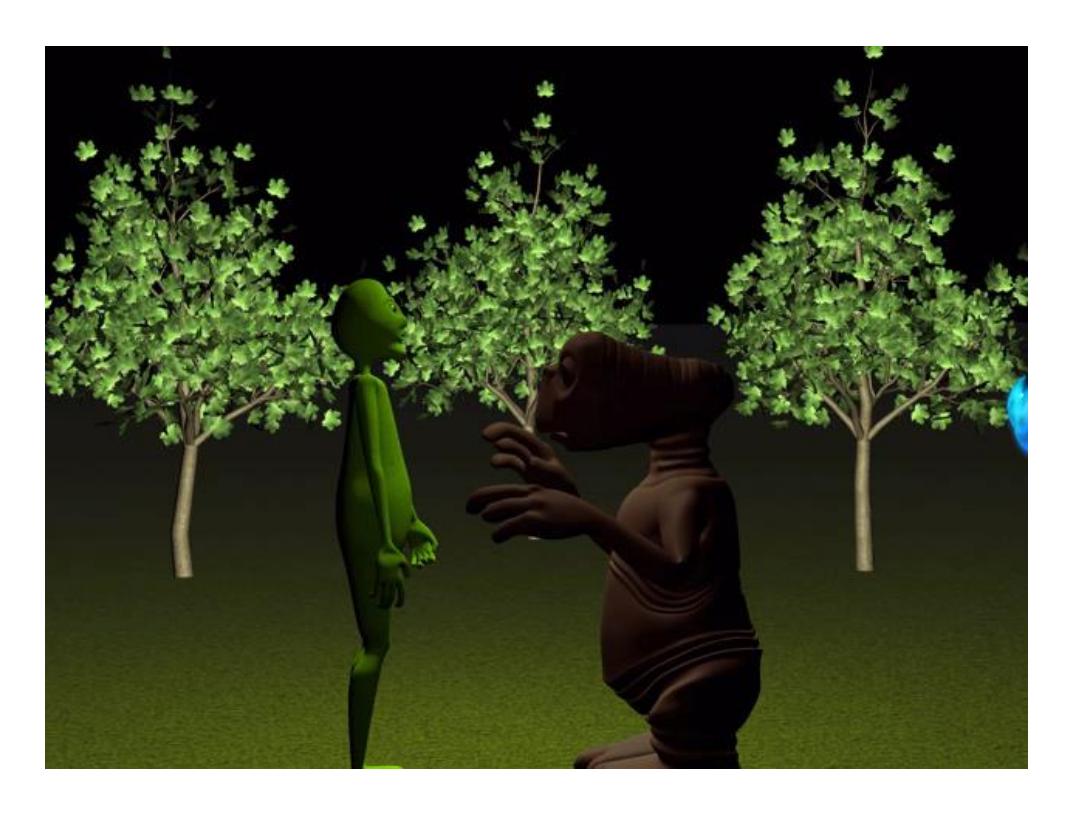

**Figura 7-53: Video renderizado en Cinema.**

### **7.3 EXPECTATIVAS FUTURAS.**

Esta animación se desarrollo esperando que sea un aporte para este novel y muy importante recurso como lo es del desarrollo de un buen rig de animación, ya que en la actualidad esto no es muy usado en el ámbito profesional de la animación 3D en el Ecuador.

### **7.4 ALCANCE.**

Este proyecto tiene como alcance imitar los movimientos de los dos personajes del extracto de un minuto de la película ET y llegar a adquirirlos mediante la ayuda de un buen rig. Sin embargo para lograrlo se determino los parámetros para hacerlo de una manera ordenada, simple y evitando la mayor cantidad de errores posibles.

### **7.5 CONCLUSIONES.**

Este proyecto fue una ardua tarea de aprendizaje sobre como estructurar un rigs para hacer animar un personaje de tercera dimensión, y es muy importante por cuanto en el medio actual los animadores en 3D son muy pocos los que usan esta técnica de animación. Además es muy trascendental saber que se tiene que tener un orden y esto dará como consecuencia una animación precisa y muy fluida.

Finalmente podríamos decir que este trabajo que se logro mediante mucho esfuerzo, dedicación, y mucha fe en Dios para sentar un precedente importante en la comunidad de diseñadores gráficos y animadores de personajes en tercera dimensión mediante la herramienta como lo es los rigs de animación.